# **Table of Contents**

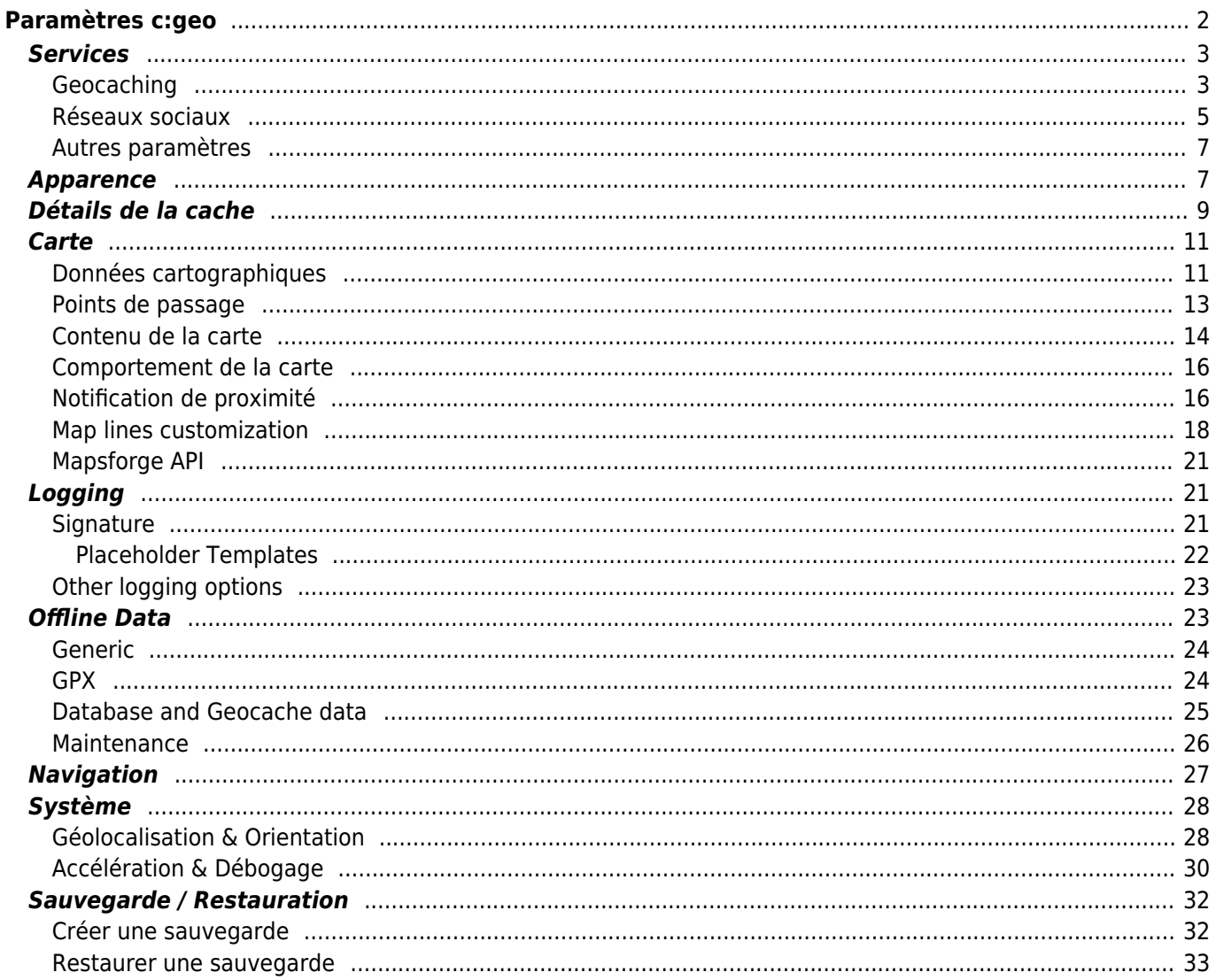

# Fix Me!

**Cette page n'est pas encore traduite entièrement. Merci de terminer la**

**traduction** (supprimez ce paragraphe une fois la traduction terminée)

# <span id="page-1-0"></span>**Paramètres c:geo**

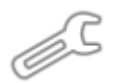

Les pages suivantes décrivent les fonctions du menu de configuration de c: geo.

Vous pouvez accéder aux paramètres en cliquant sur le bouton de débordement (bouton à trois points) en haut à droite du menu principal et en sélectionnant Paramètres :

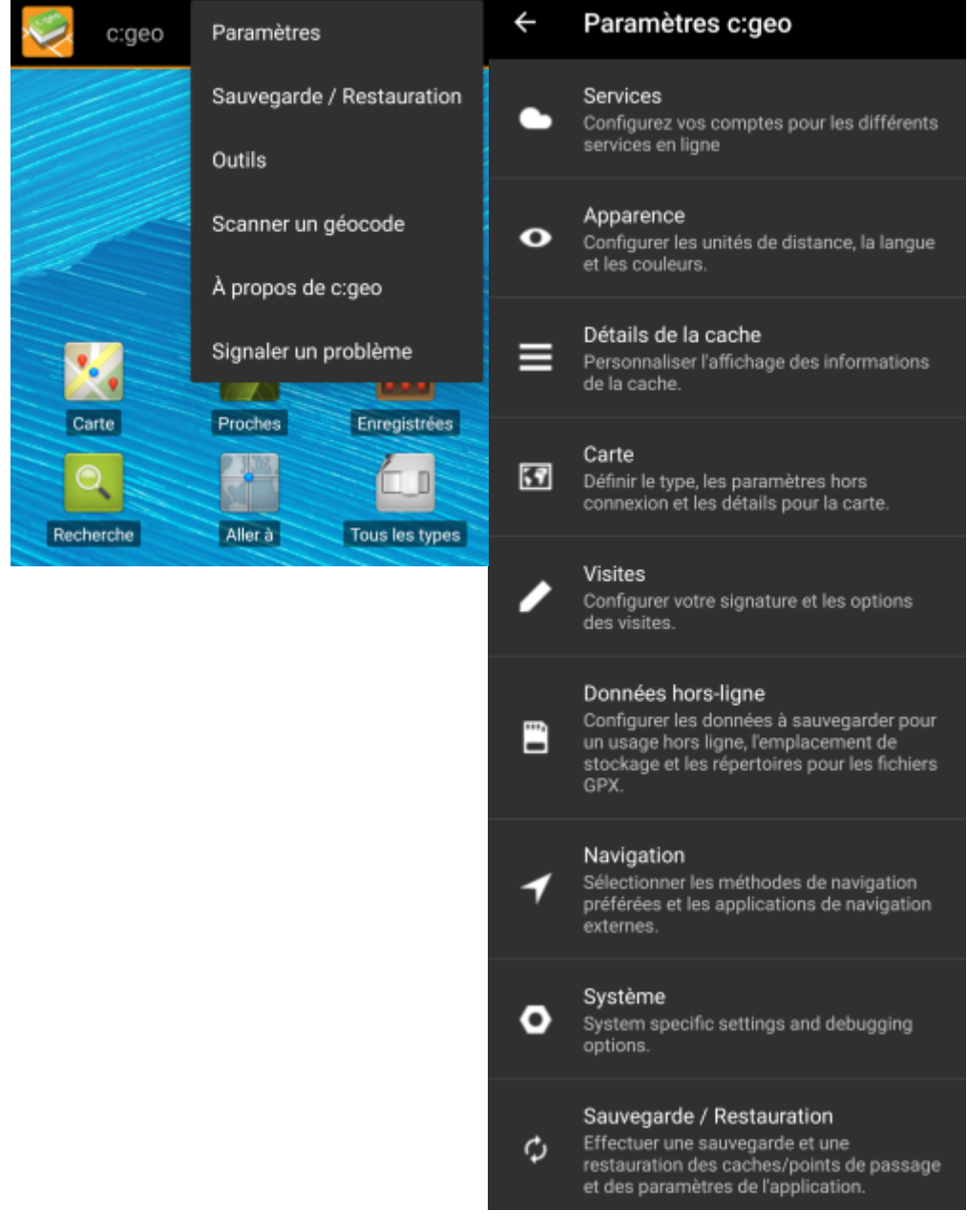

Dans ce menu, vous trouverez les catégories suivantes qui sont décrites en-dessous en détail :

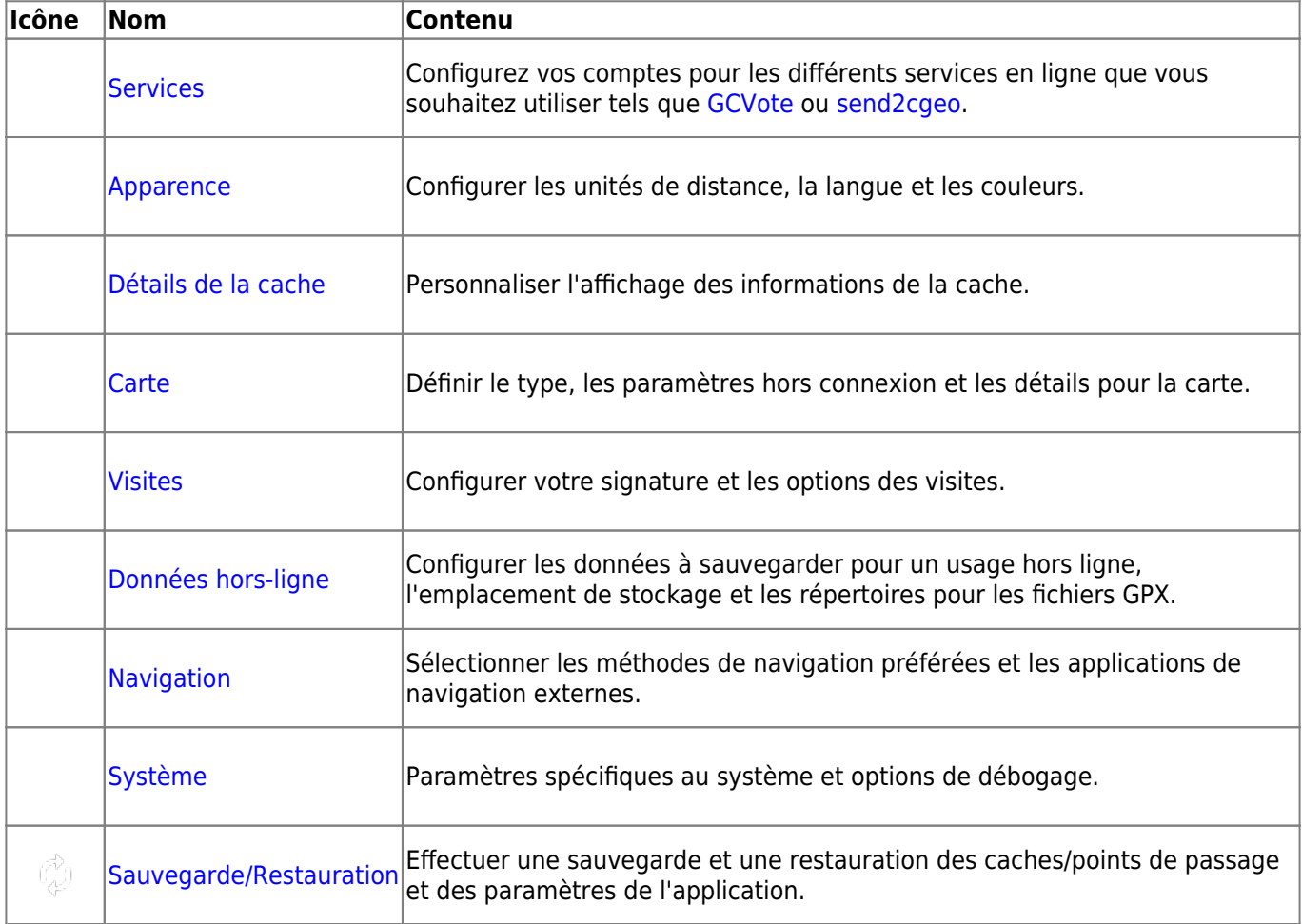

## <span id="page-2-2"></span><span id="page-2-0"></span>**Services**

### <span id="page-2-1"></span>**Geocaching**

**Services** PLATEFORME DE GÉOCACHING Geocaching.com Opencaching.de Opencaching.pl Opencaching.nl Opencaching.us

Opencaching.ro

Activé

opencache.uk

Extremcaching.com

Geocaching.su

Dans la première section des paramètres des services, vous pouvez configurer la connexion aux différentes plates-formes de géocaching. Actuellement, c:geo prend en charge les services de géocaching suivants :

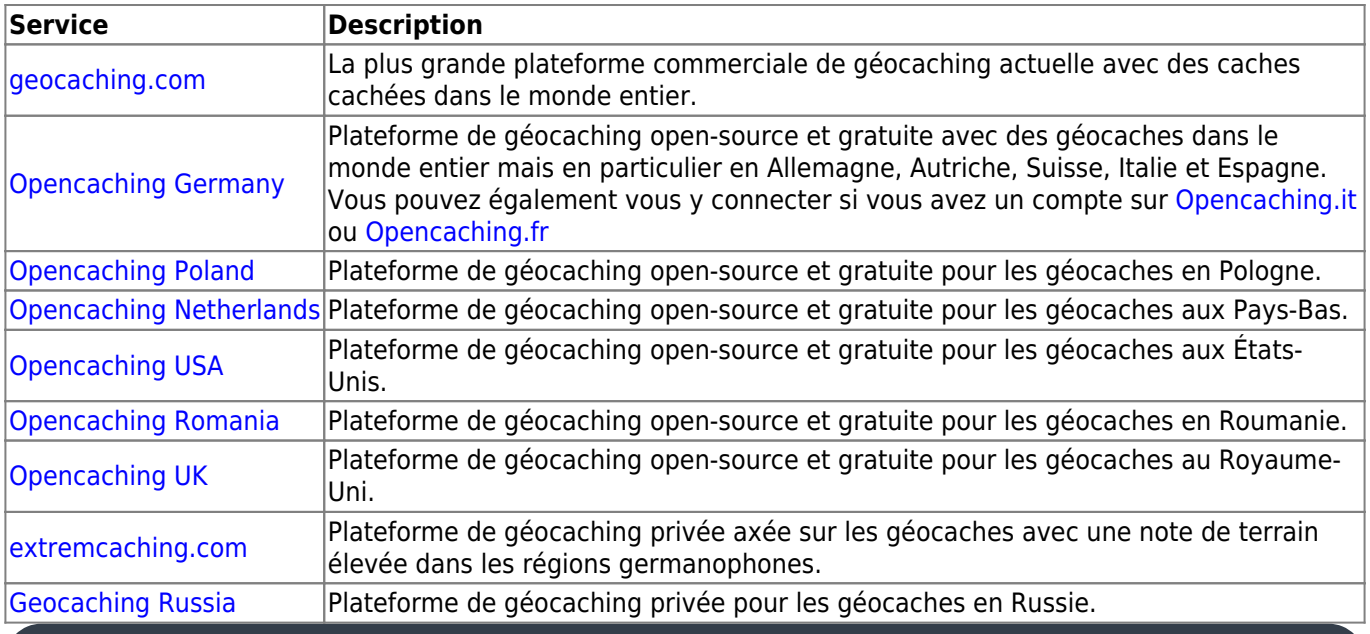

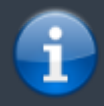

Une description détaillée de la procédure d'authentification pour ces services de géocaching peut être trouvée dans la partie

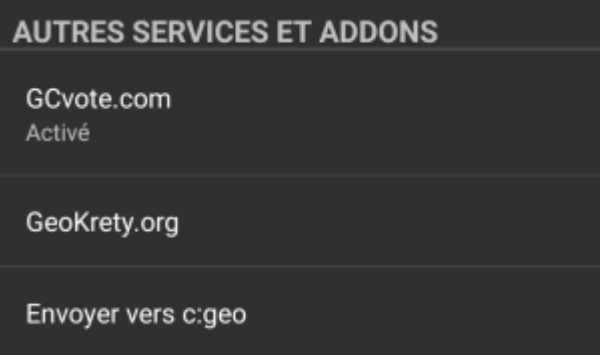

En plus, vous pouvez utiliser ce menu pour configurer la connexion aux services supplémentaires suivants qui sont ensuite disponibles dans c:geo :

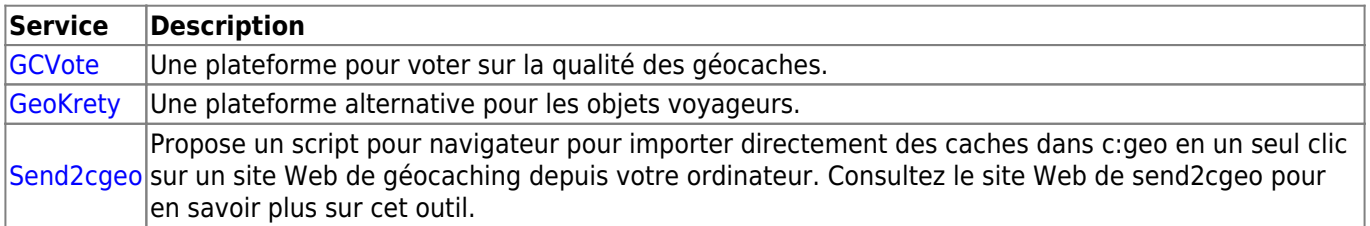

#### <span id="page-4-0"></span>**Réseaux sociaux**

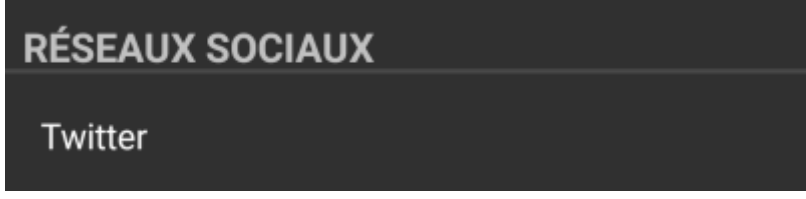

Vous pouvez autoriser c:geo à publier sur [Twitter](https://www.twitter.com) chaque fois que vous signalez une visite pour une cache ou un objet voyageur. Après avoir cliqué sur le bouton Twitter, l'écran d'autorisation suivant s'affiche :

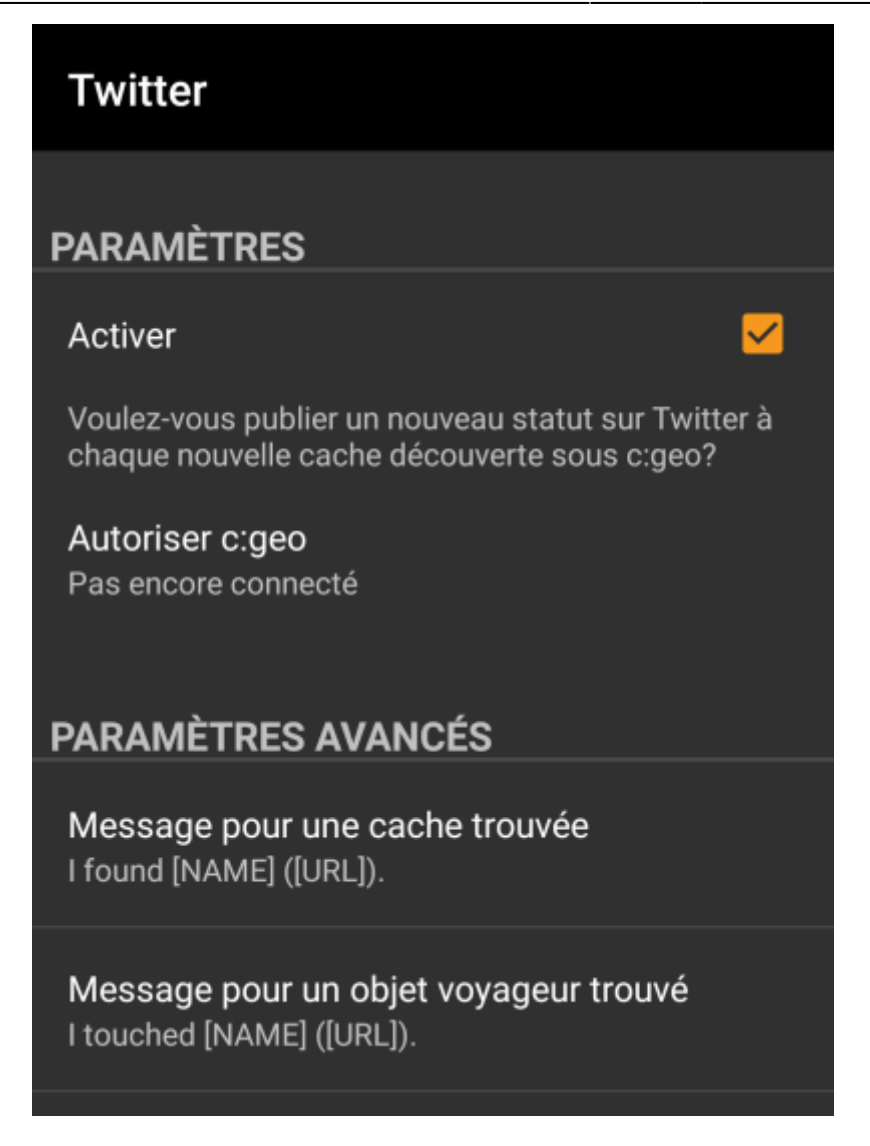

Pour autoriser Twitter, activez le service et cliquez sur Autoriser c:geo. Sous les boutons d'autorisation, vous pouvez modifier les modèles utilisés pour publier un message sur Twitter. Ce modèle utilise les mêmes [modèles d'espace réservé](#page-21-1) que dans votre [signature de visite.](#page-20-3)

#### Twitter

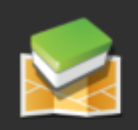

Le processus suivant autorisera c: qeo à accéder à Twitter.

L'appui sur "Autoriser c: geo" lancera le processus (la page web Twitter sera ouverte dans un navigateur, après avoir renseigné les informations d'authentification, c: geo sera autorisé à accéder à votre compte).

Demander l'autorisation

Créer un compte

Sur la page suivante, cliquez sur Demander l'autorisation pour ouvrir la page Web de Twitter où vous devez entrer votre nom d'utilisateur et votre mot de passe Twitter, puis acceptez d'autoriser c:geo à publier sur Twitter en votre nom.

> c:geo ne prend en charge que Twitter en tant que réseau social. Comme l'équipe de développement dispose de ressources limitées et se concentre sur de nouvelles fonctionnalités de géocaching, nous n'avons actuellement pas l'intention de mettre en œuvre une connexion Facebook.

> Cependant, si vous êtes déjà utilisateur de Twitter et/ou que vous cherchez un moyen de publier vos trouvailles sur Facebook, veuillez noter qu'il est possible de lier Twitter à Facebook. Ainsi, tous vos tweets seront également publiés sur Facebook (et donc y compris les tweets c:geo).

Vous pouvez trouver plus d'informations dans les paramètres de votre compte Twitter.

#### <span id="page-6-0"></span>**Autres paramètres**

### **NAVIGATEUR**

#### Navigateur web Android

S'identifier comme le navigateur web Android. Peut résoudre des problèmes de connexion avec certains opérateurs mobiles / fournisseurs d'accès au réseau.

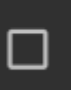

#### **Nom Description** Navigateur|rendant ainsi c:geo inutilisable. Dans ce cas, certains services peuvent ne pas fonctionner ou vous Pour des raisons de compatibilité, c:geo utilise normalement l'identification d'un navigateur Web PC normal lors de l'accès aux services. Comme certains fournisseurs de réseaux mobiles n'autorisent pas l'utilisation de votre connexion au réseau mobile sur un PC, ils peuvent bloquer ce trafic, pouvez ne même pas pouvoir obtenir d'autorisation. L'activation de ce paramètre identifie à la place c:geo comme un navigateur Android mobile pour tenter de résoudre ce problème. Nous vous recommandons de n'activer cette option qu'en cas de problème.

# <span id="page-6-1"></span>**Apparence**

Dans ce menu, vous pouvez configurer certains paramètres de base de l'interface utilisateur de c:geo.

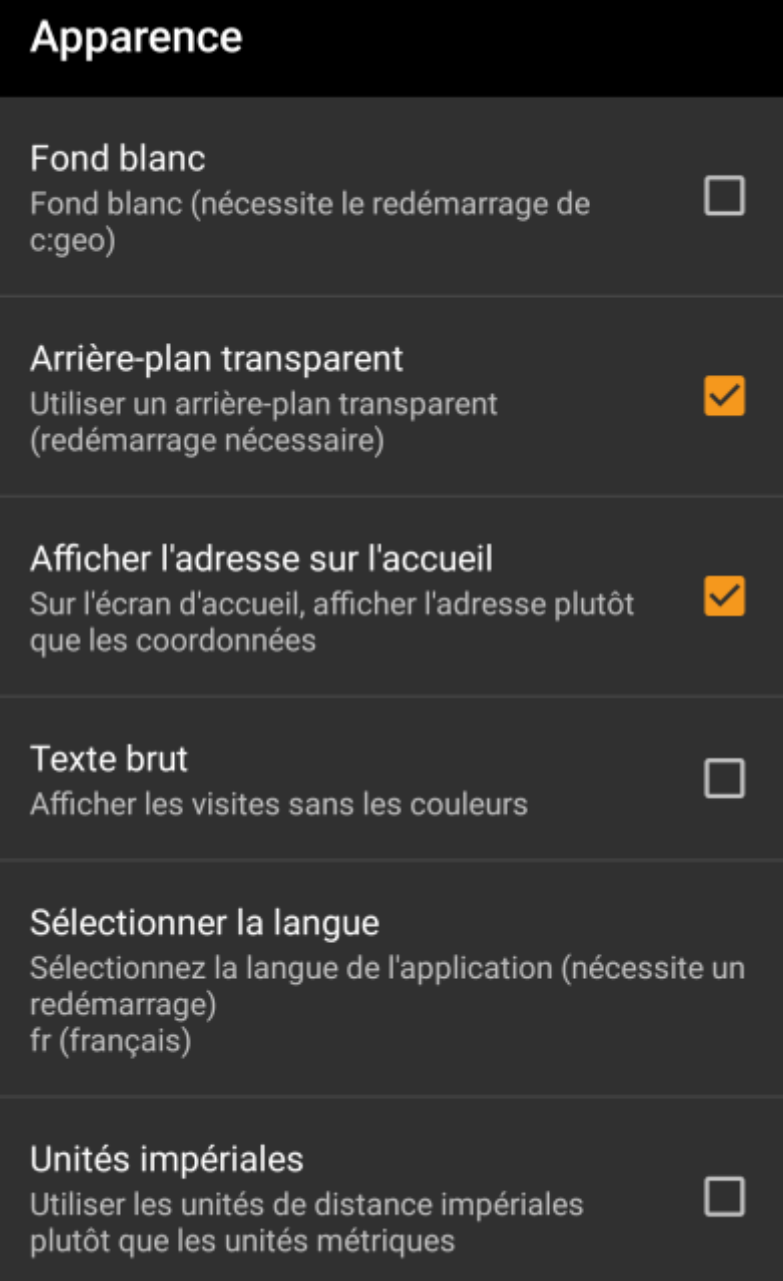

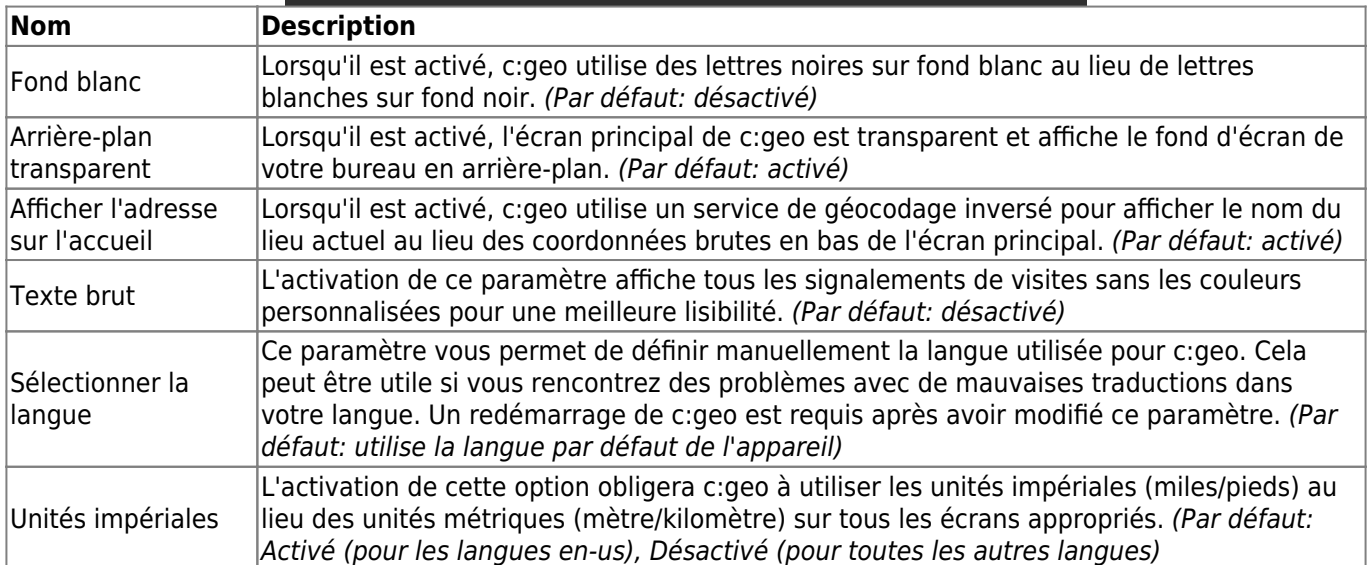

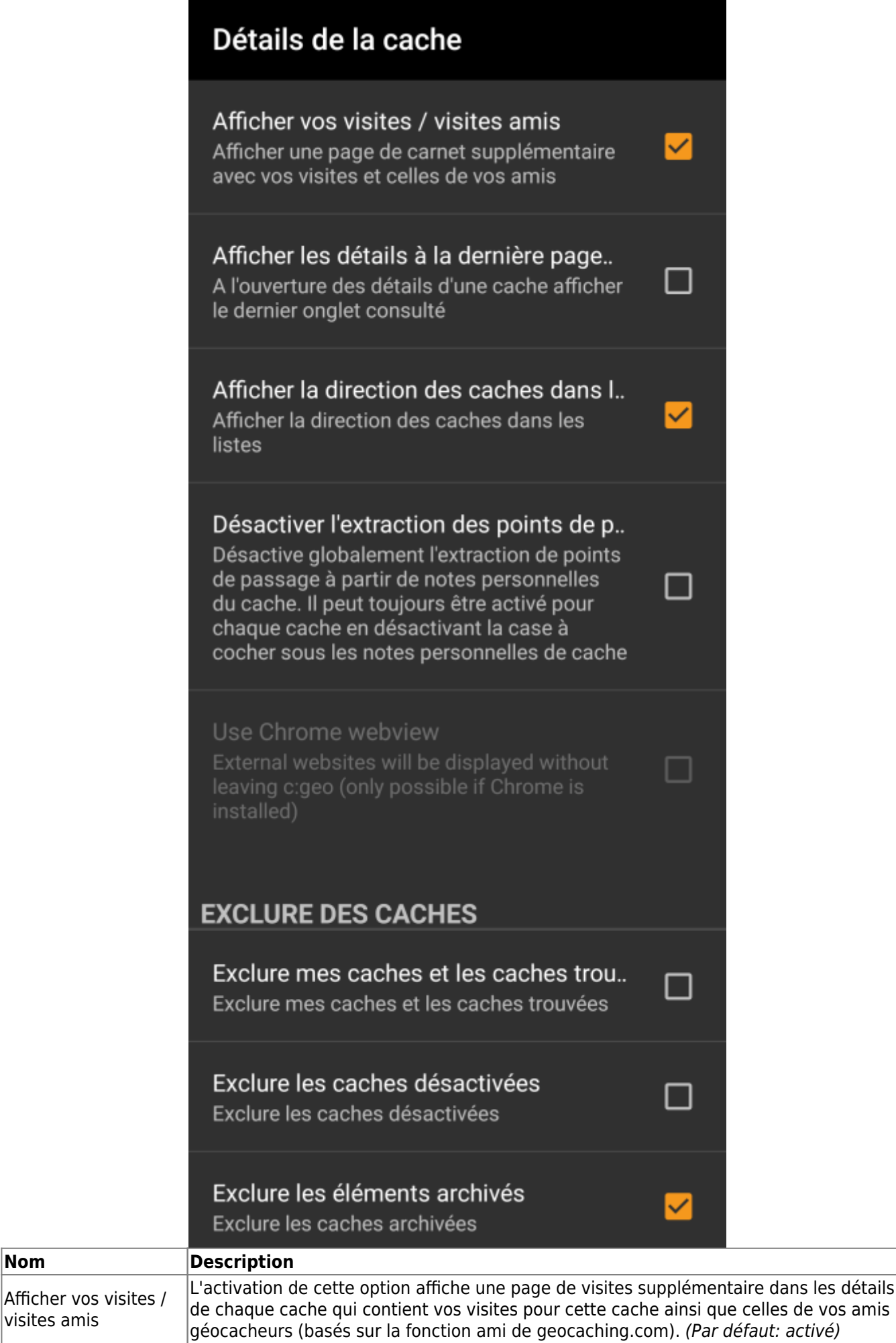

**Nom** 

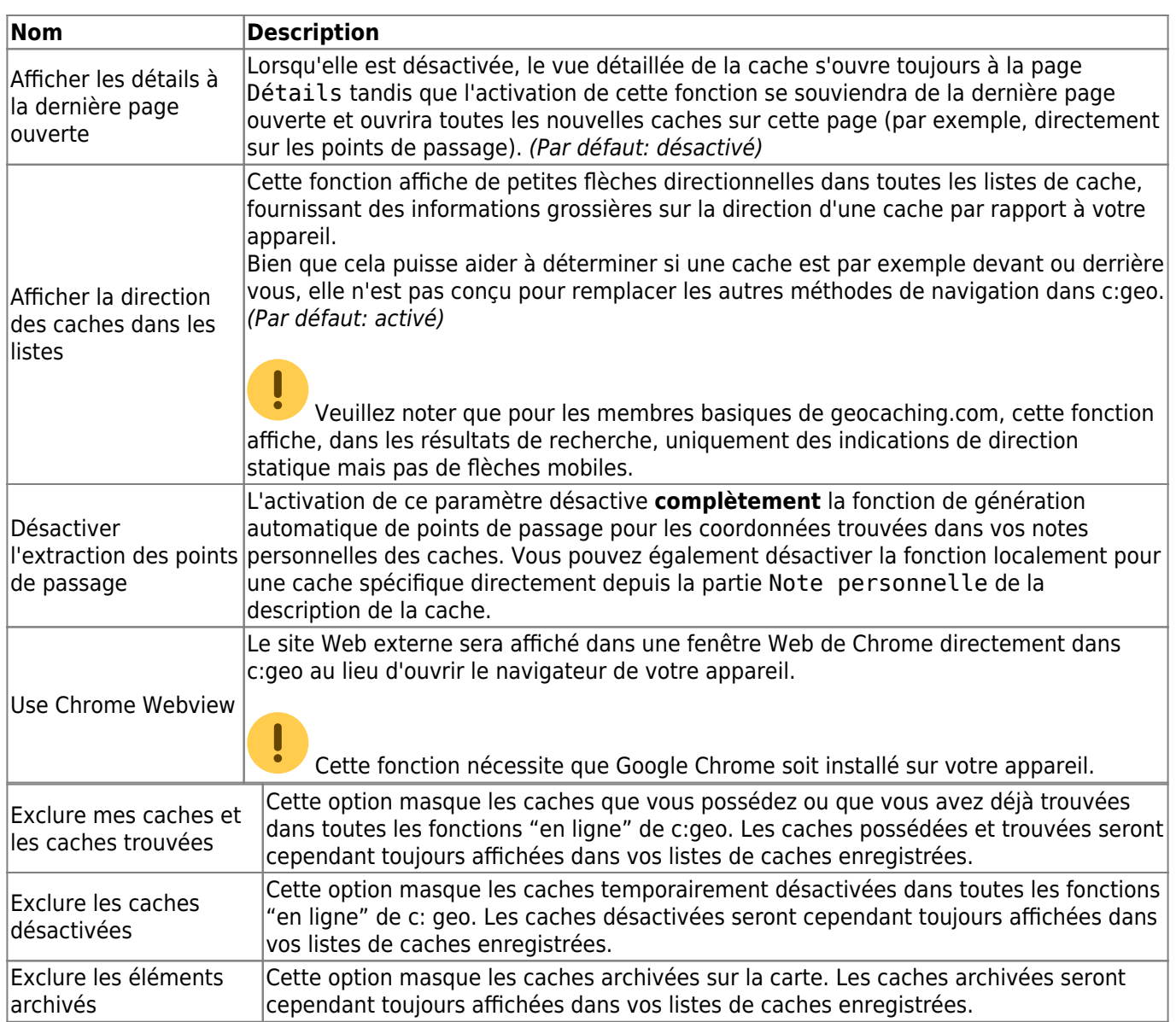

## <span id="page-10-0"></span>**Carte**

# <span id="page-10-1"></span>**Données cartographiques**

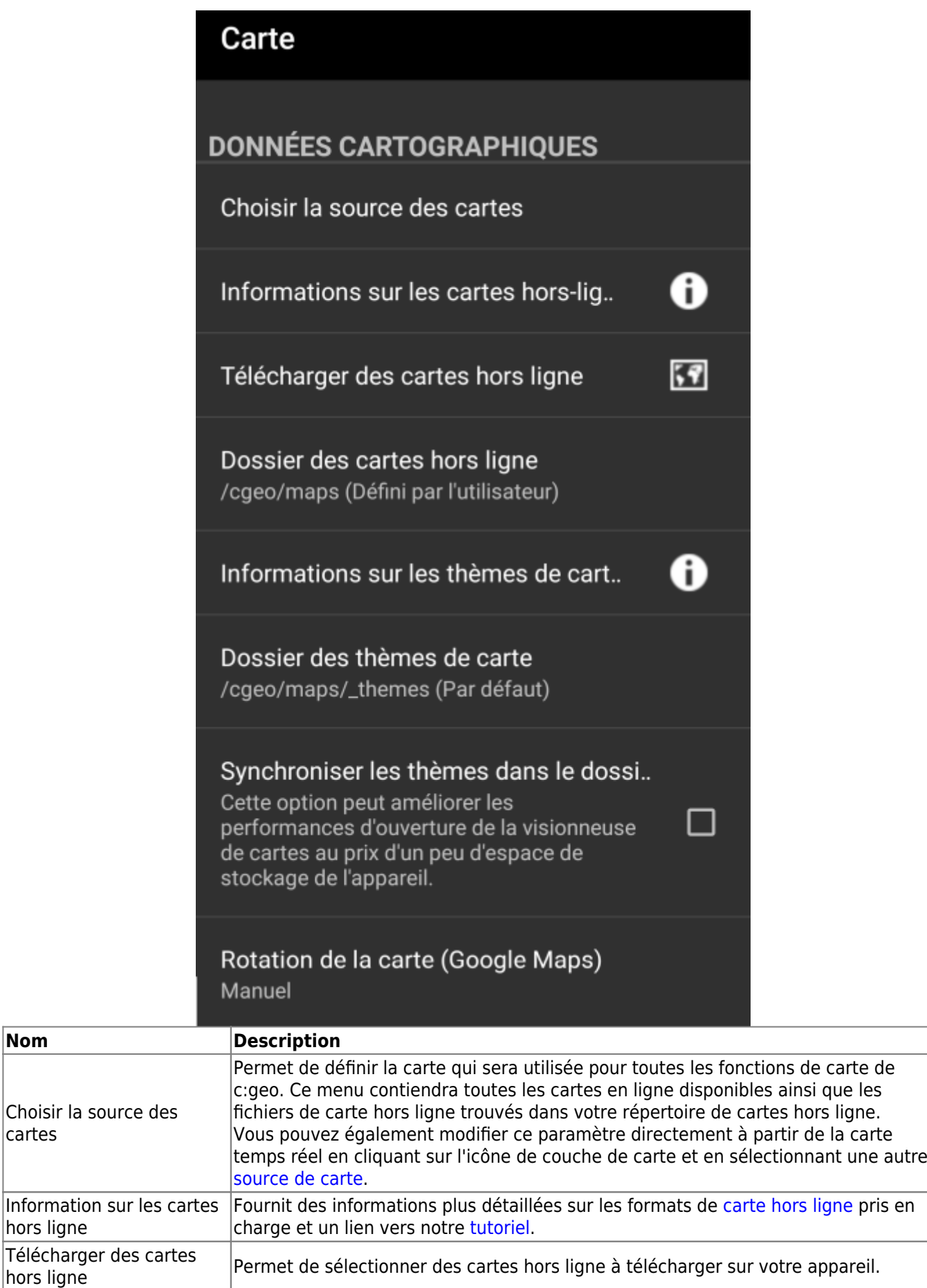

 $|$ hors

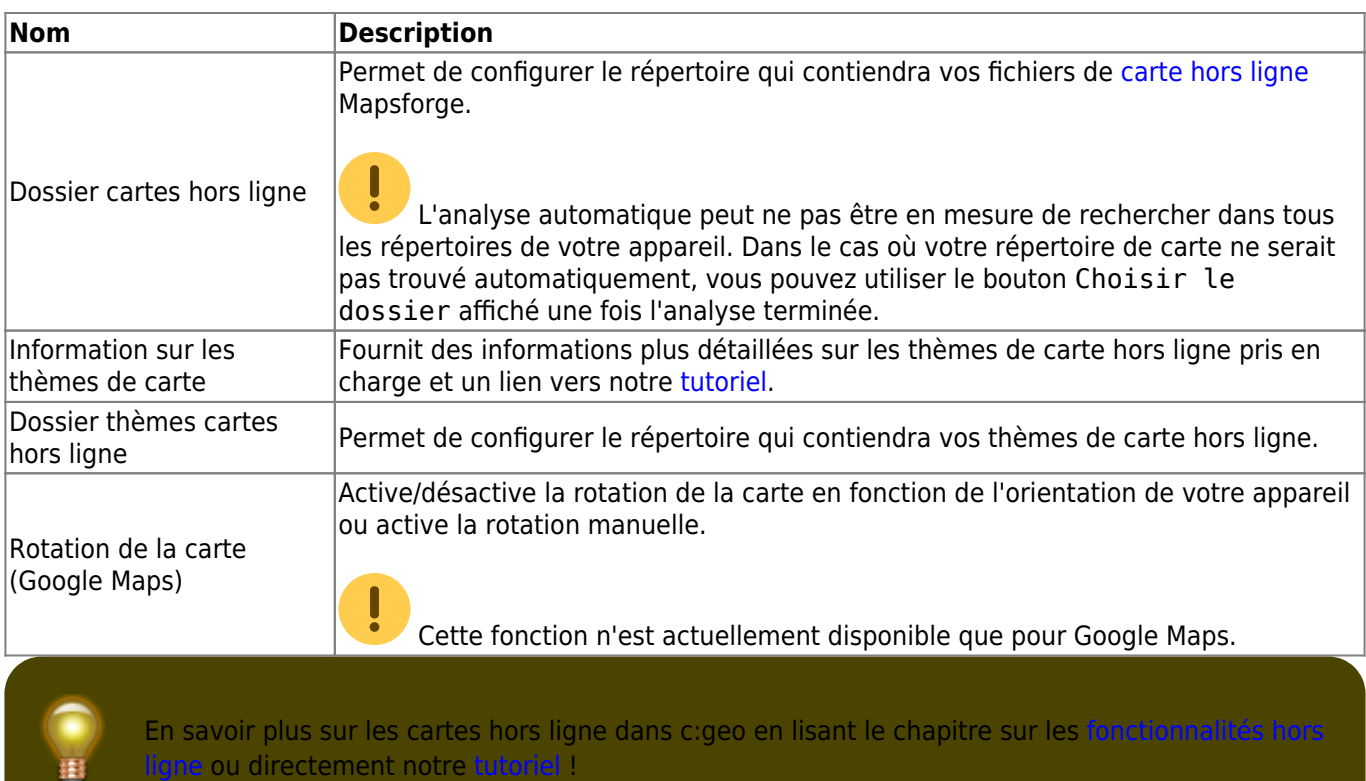

### <span id="page-12-0"></span>**Points de passage**

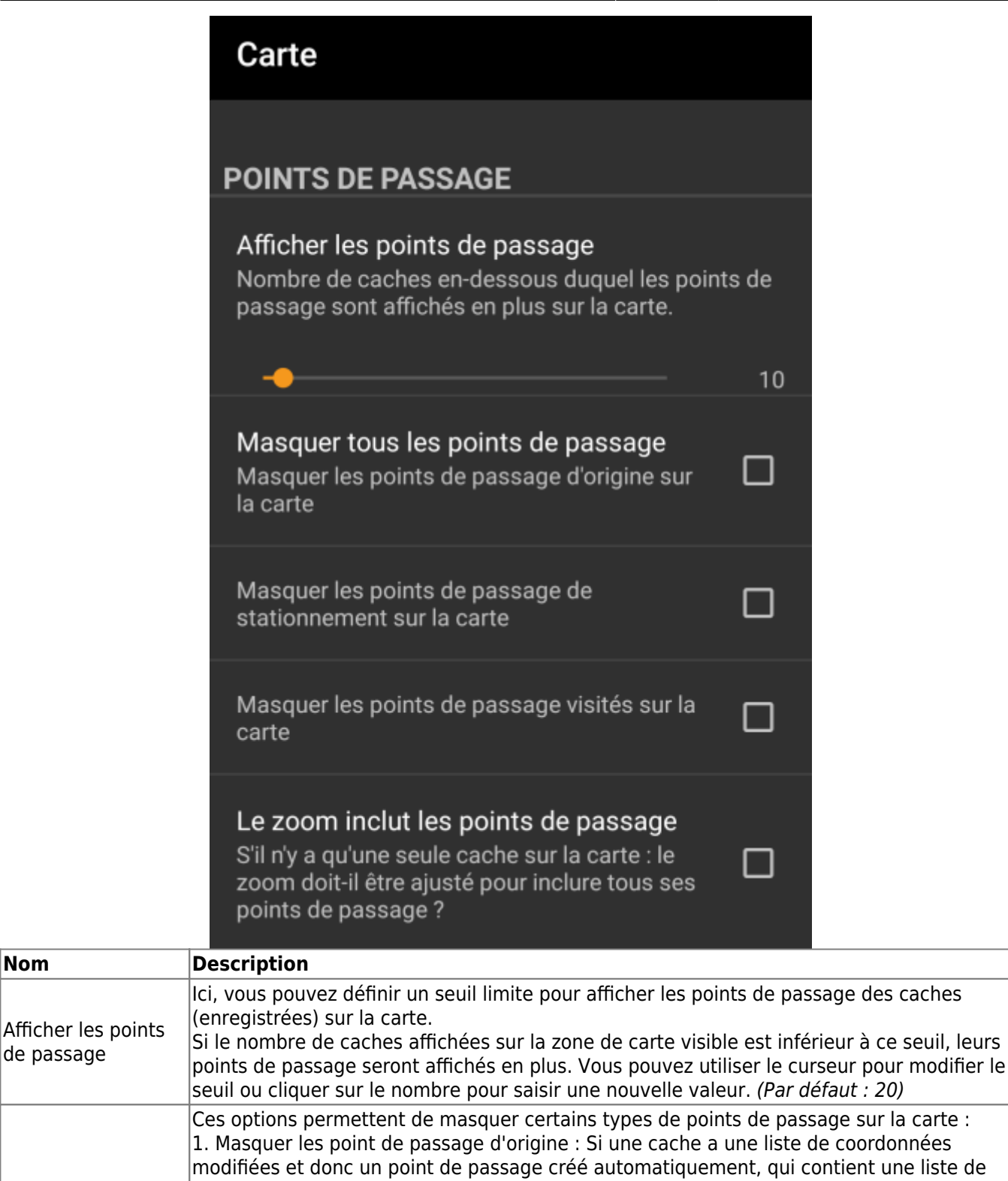

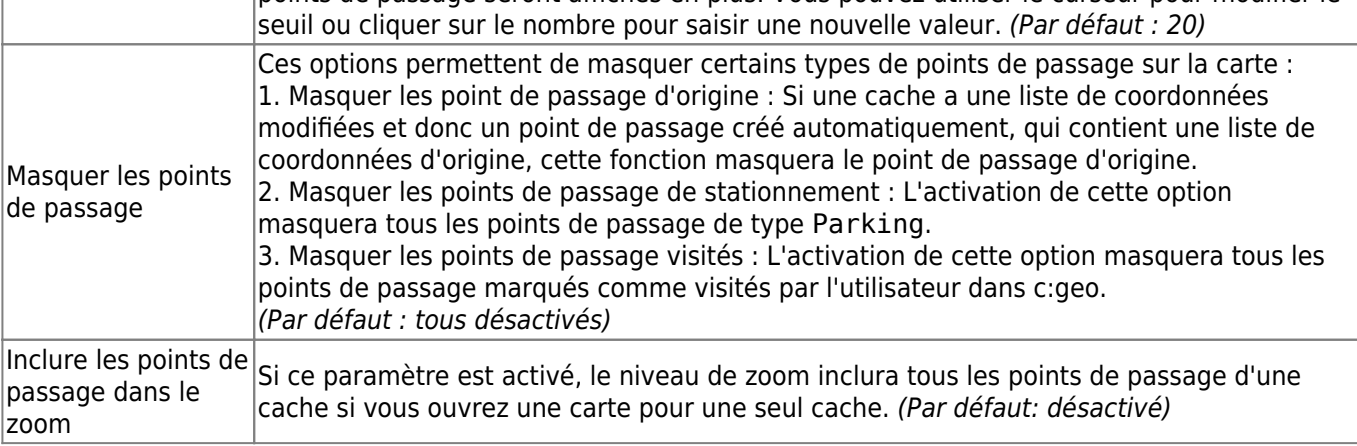

#### <span id="page-13-0"></span>**Contenu de la carte**

de passage

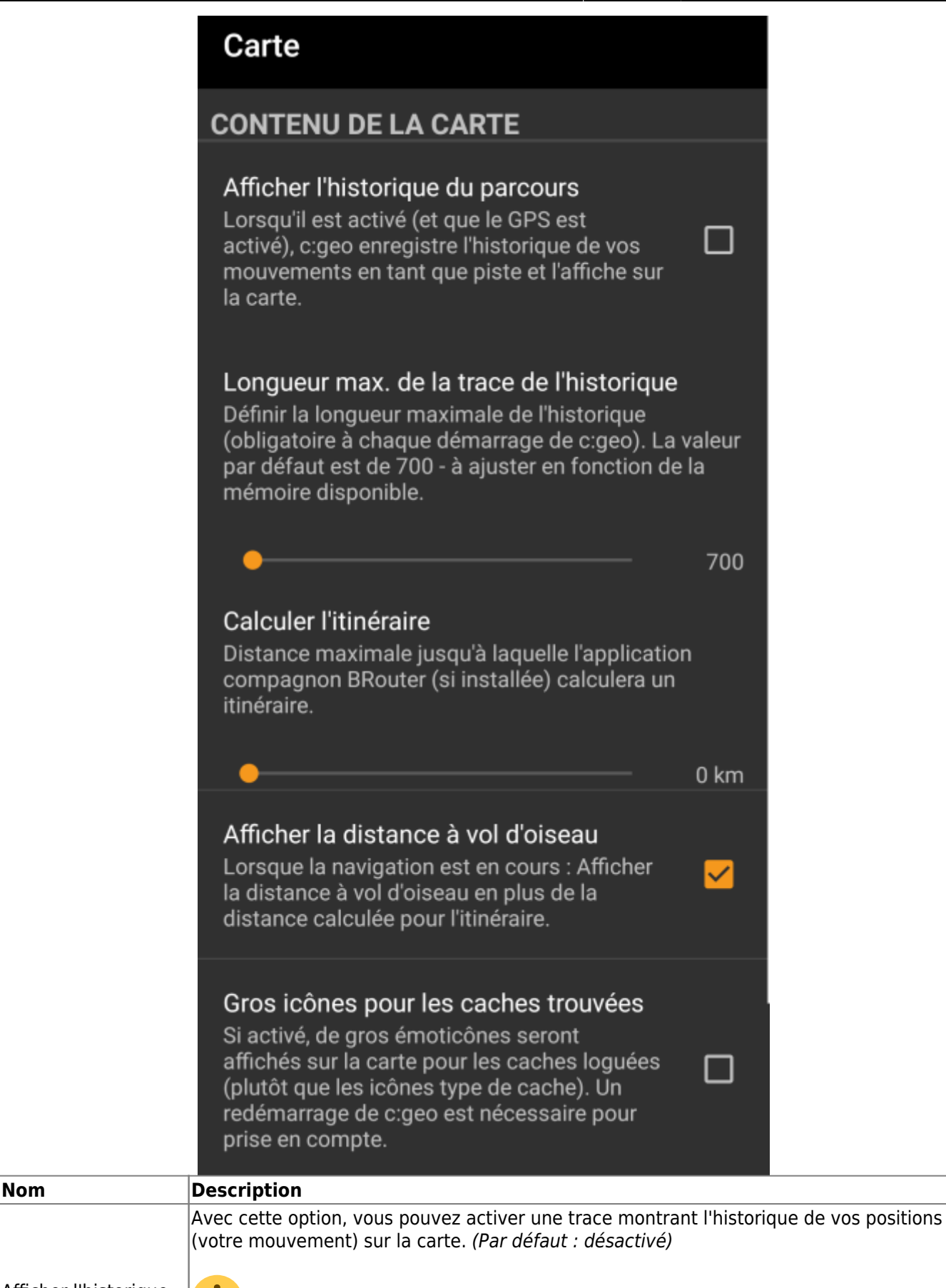

Afficher l'historique du parcours

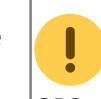

 Veuillez noter que cela ne sera précis que tant que vous utilisez la carte et que le GPS est activé et qu'il y aura des lacunes ou des sauts au cas où vous basculeriez votre appareil sur veille ou désactiveriez le GPS. Si vous souhaitez un suivi plus fiable, utilisez plutôt une application spécialisée.

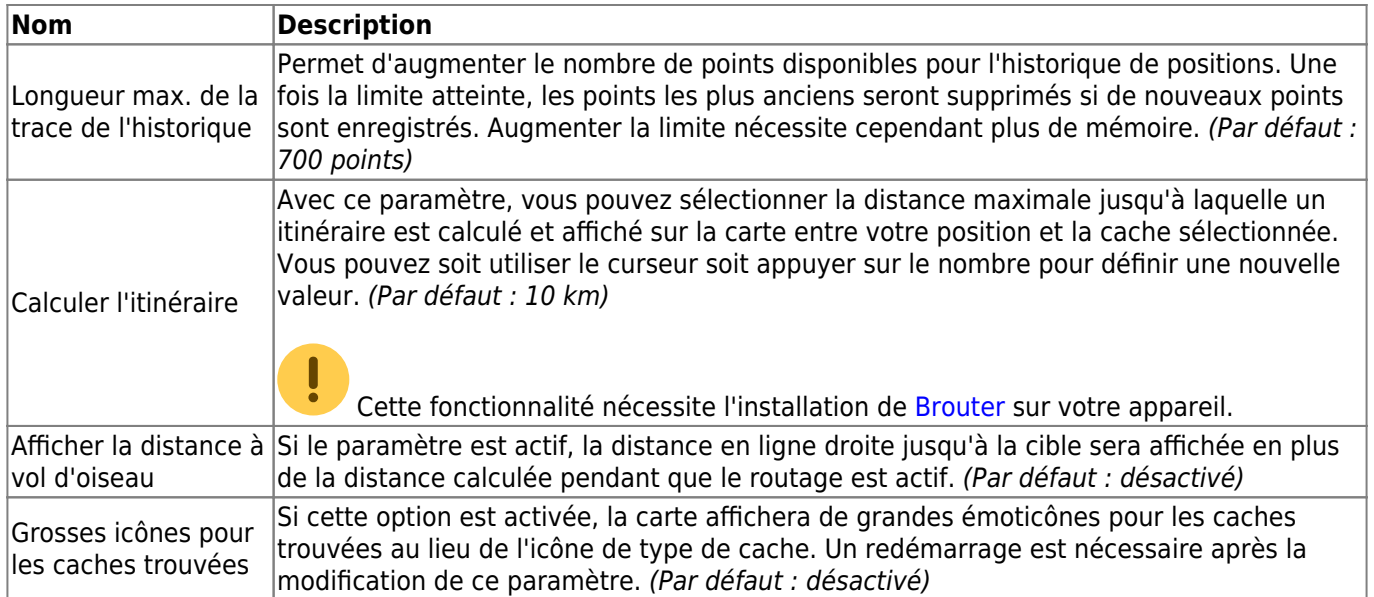

# <span id="page-15-0"></span>**Comportement de la carte**

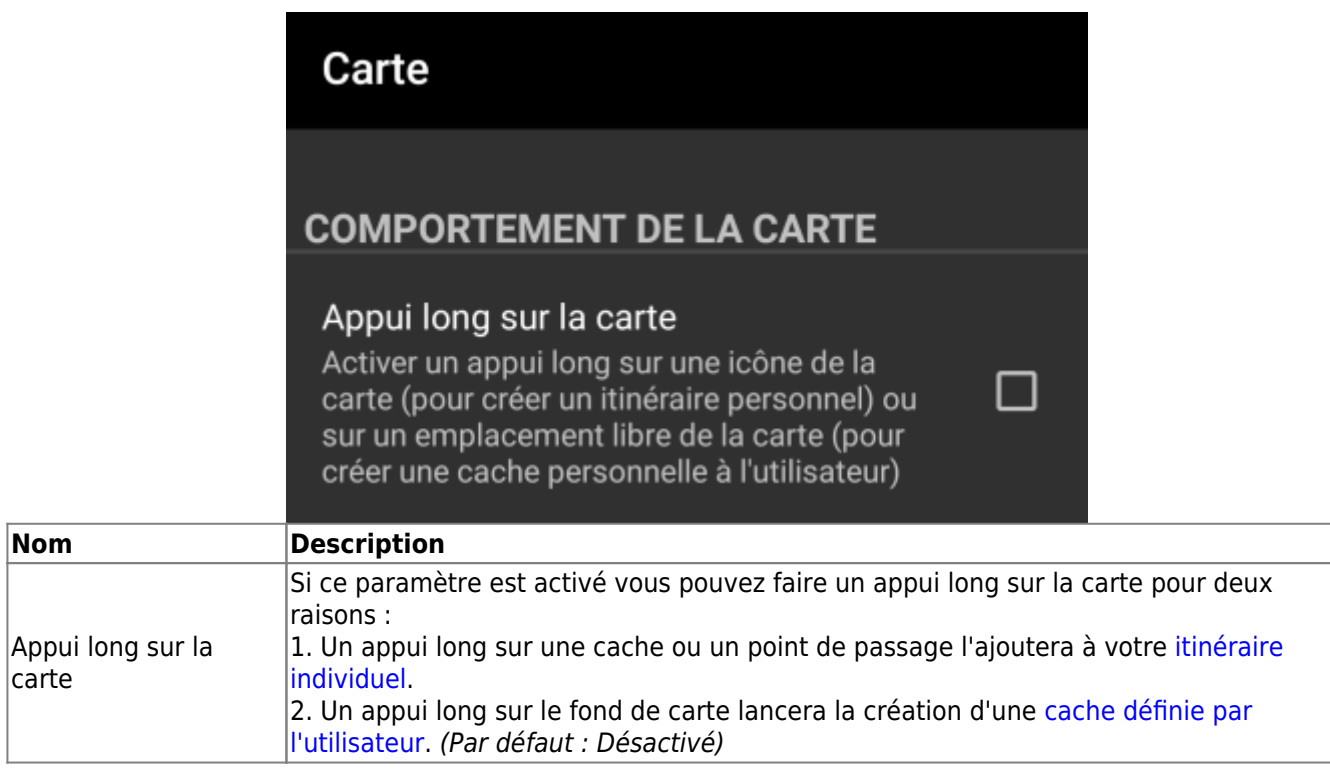

### <span id="page-15-1"></span>**Notification de proximité**

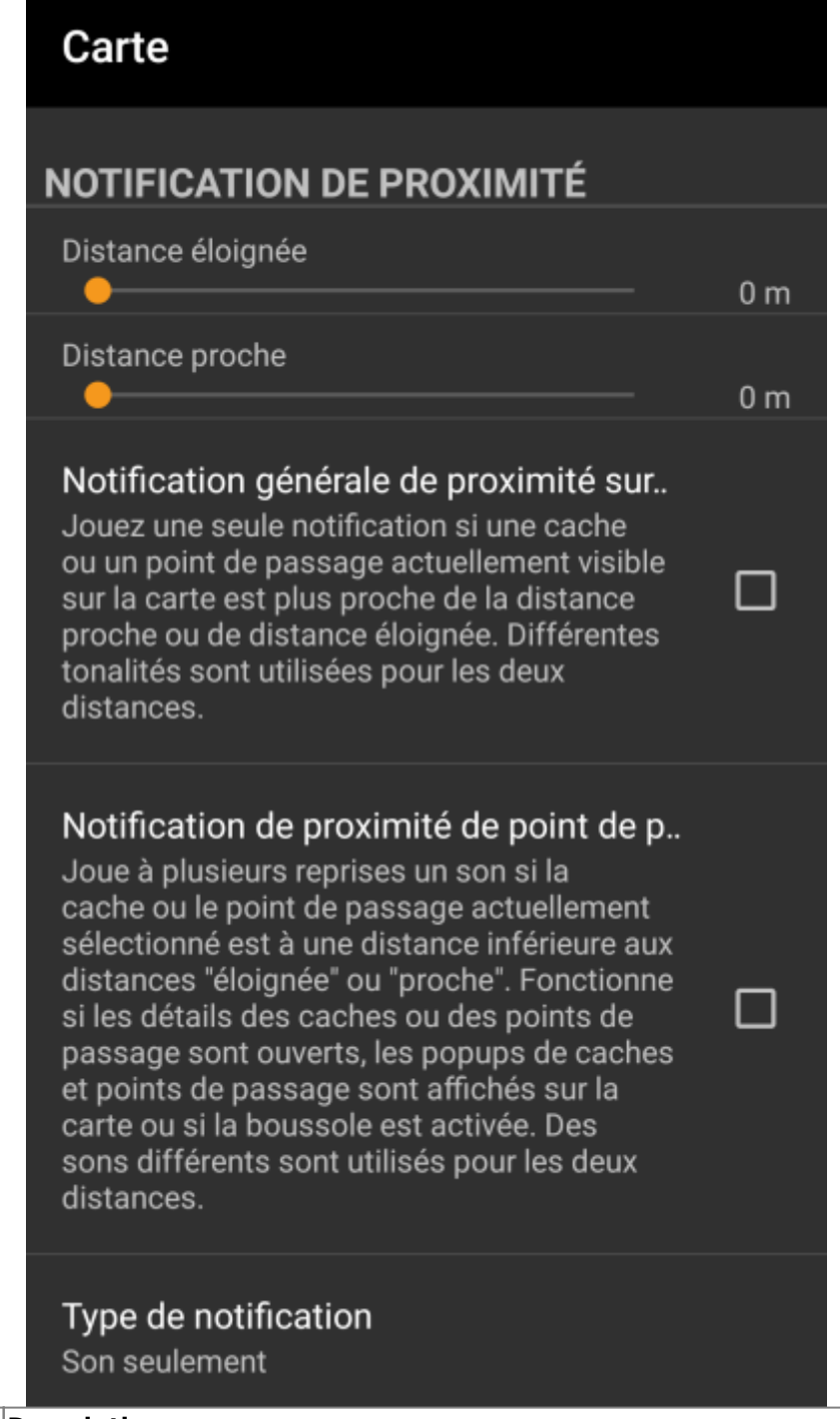

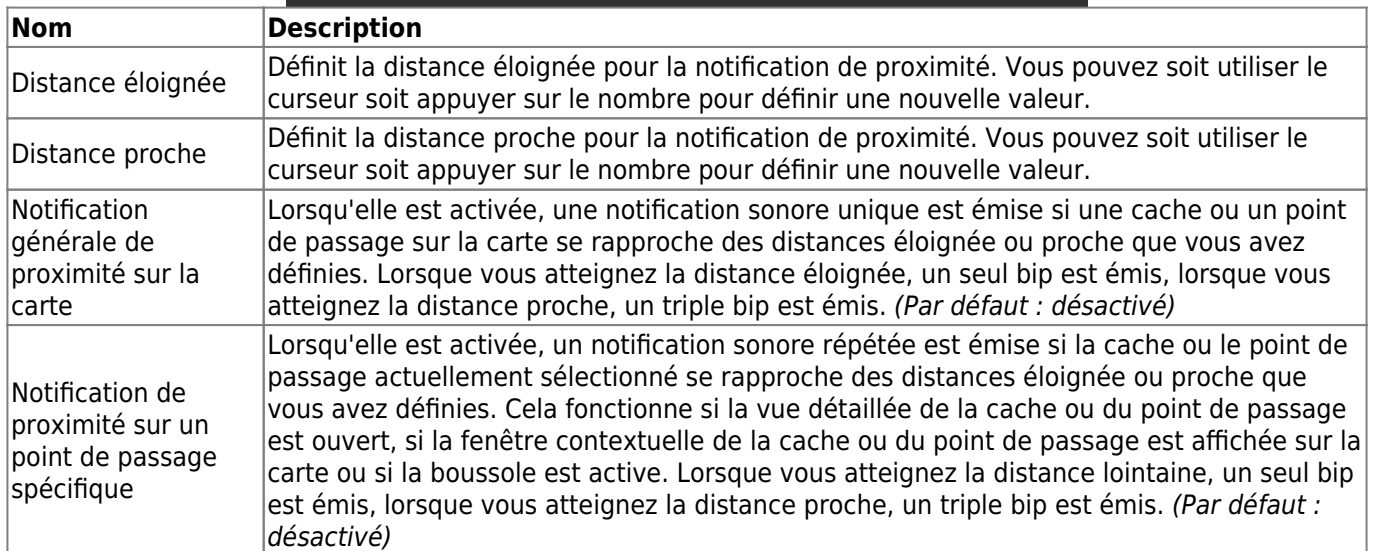

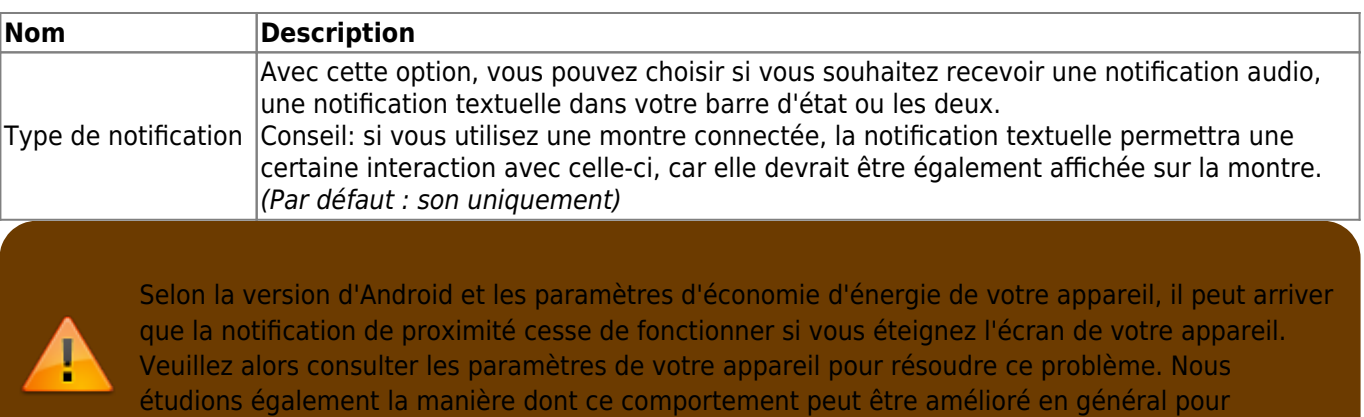

permettre une notification en arrière-plan.

### <span id="page-17-0"></span>**Map lines customization**

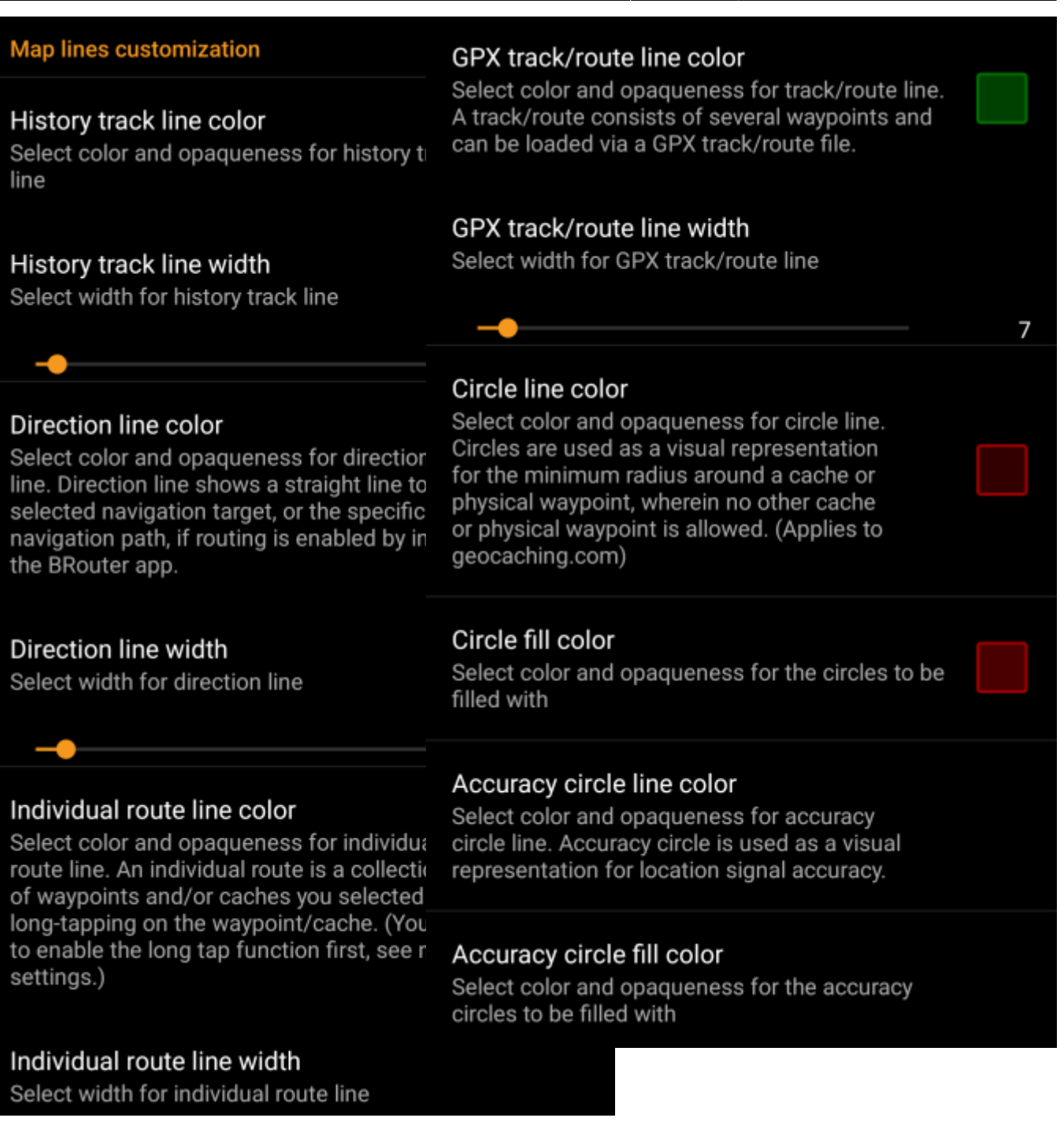

These menu items allow to customize the appearance of the different types of lines and circles shown on the map. You can change their color and opaqueness as well as the line width and the circle fill colors according to you personal preference.

Within each color selection you can reset color and opaqueness to their default values in case you misconfigured something. The default width is 10 pixels.

The following table briefly describes the different lines and circles and their usage:

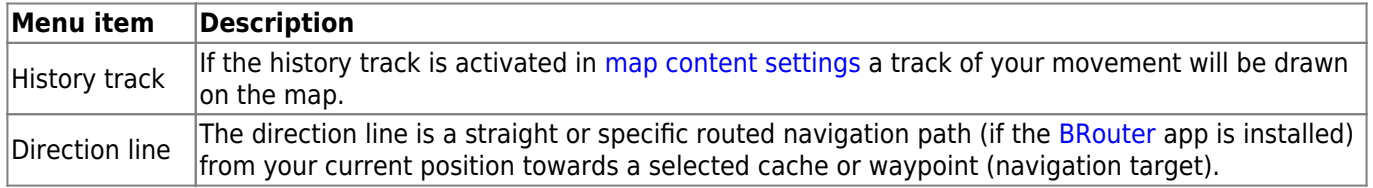

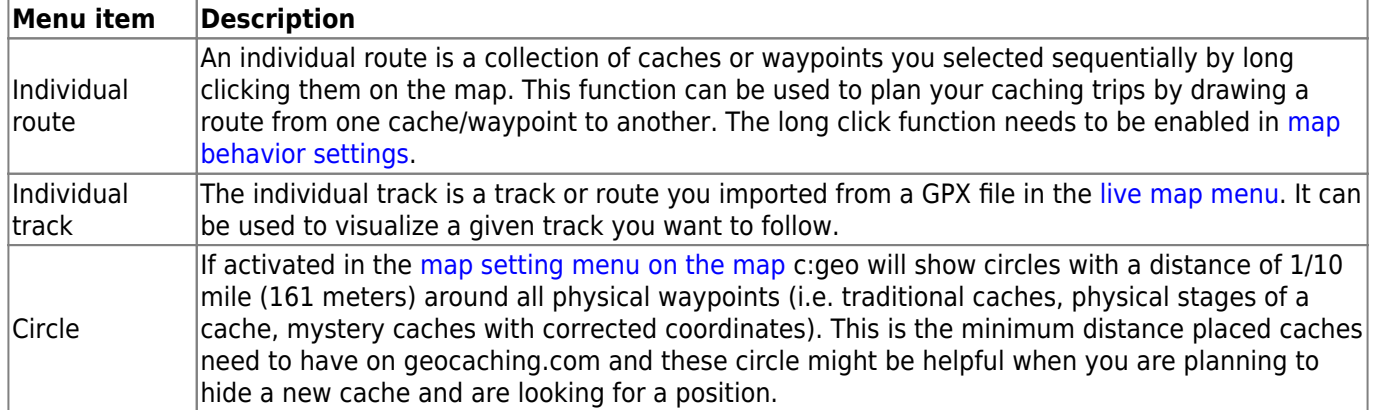

#### <span id="page-20-0"></span>**Mapsforge API**

#### **MAPSFORGE API**

The current release contains a beta version of our new Mapsforge map. If you miss some features or encounter issues you can go back to the old version here.

# Old Mapsforge V3

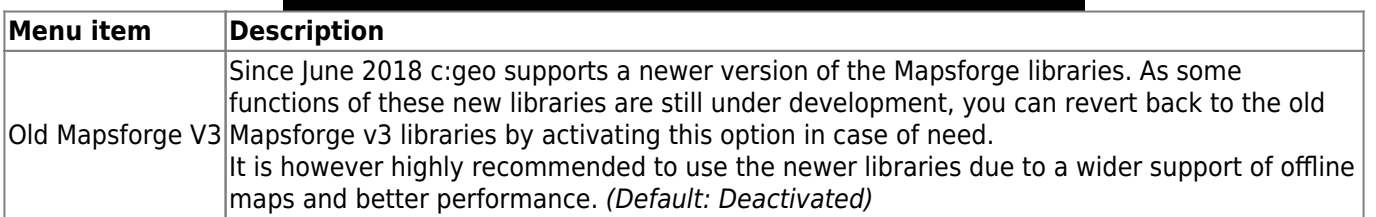

# <span id="page-20-3"></span><span id="page-20-1"></span>**Logging**

#### <span id="page-20-2"></span>**Signature**

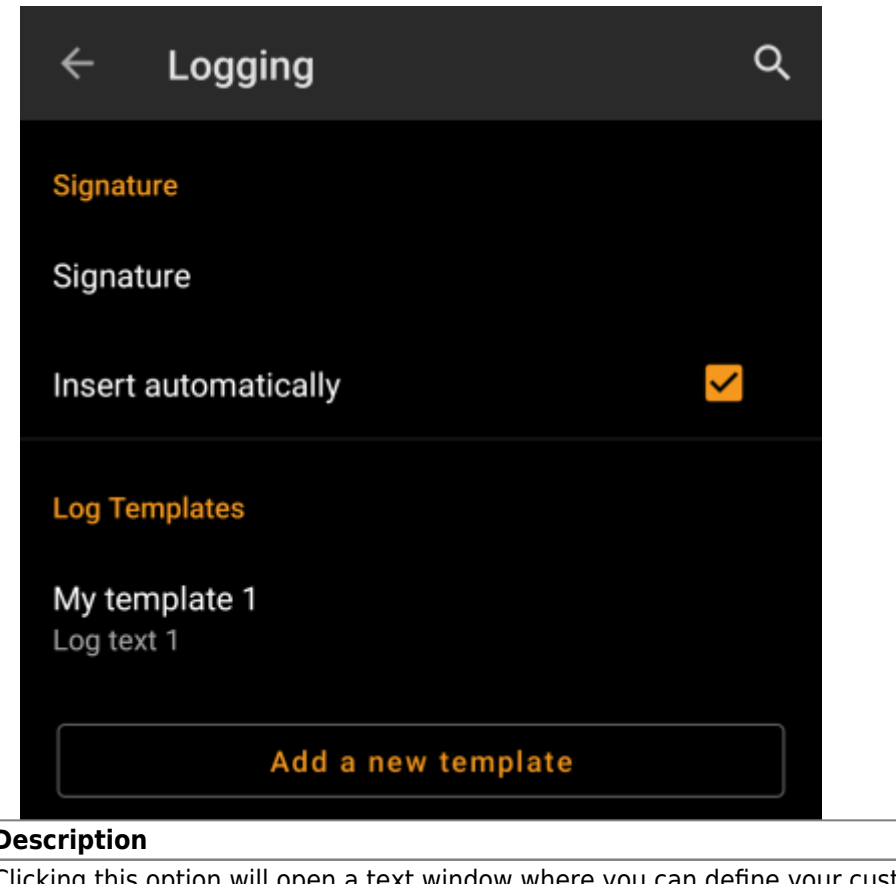

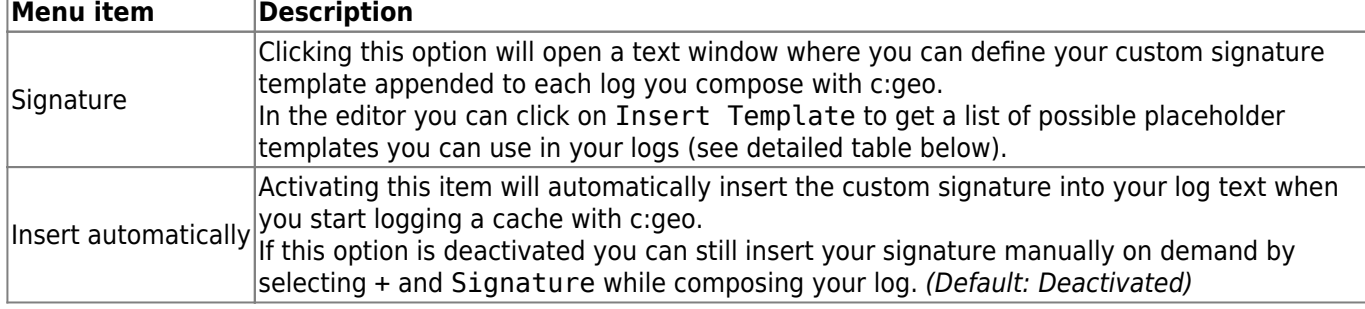

#### <span id="page-21-1"></span><span id="page-21-0"></span>**Placeholder Templates**

While creating your custom signature you can use several placeholder templates, which will be expanded later when the signature template is used:

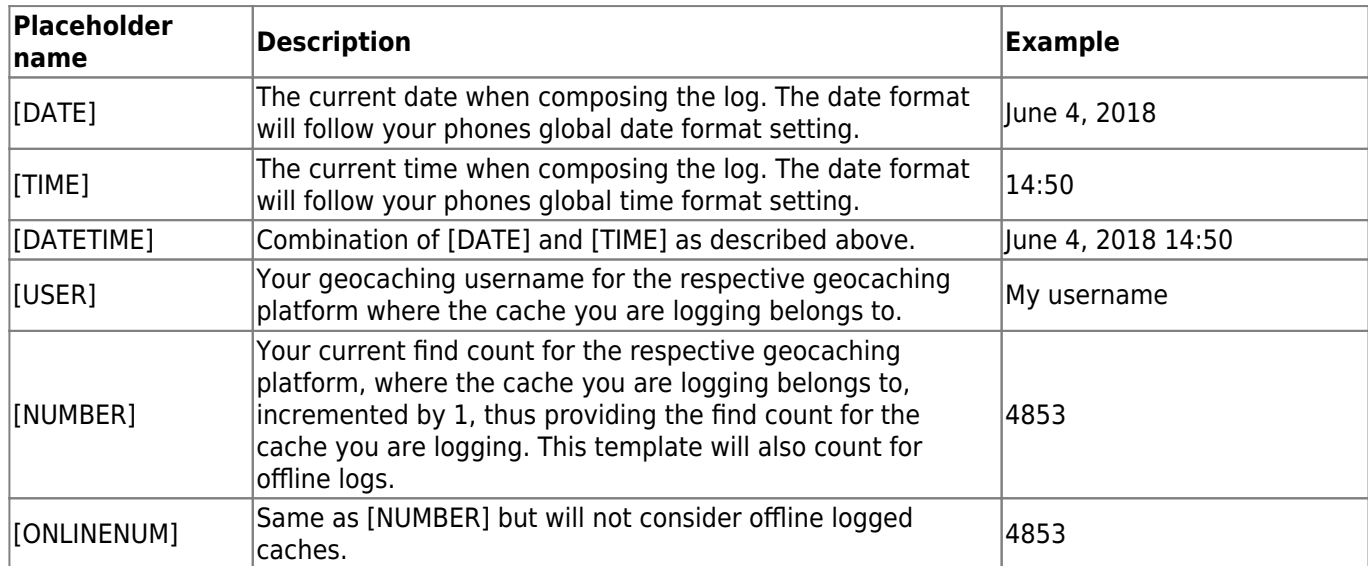

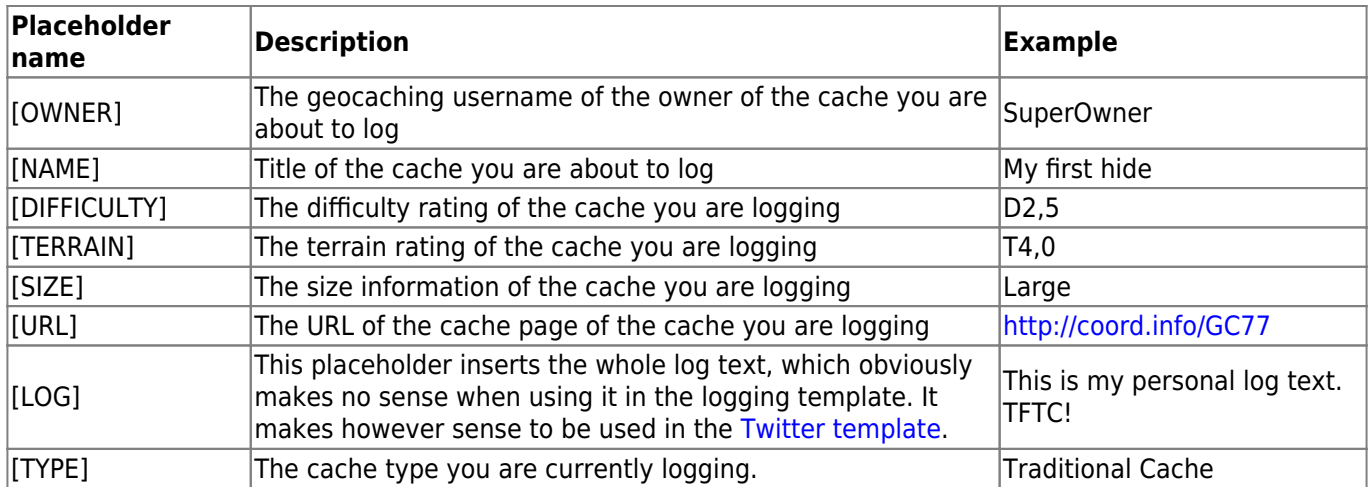

#### <span id="page-22-0"></span>**Other logging options**

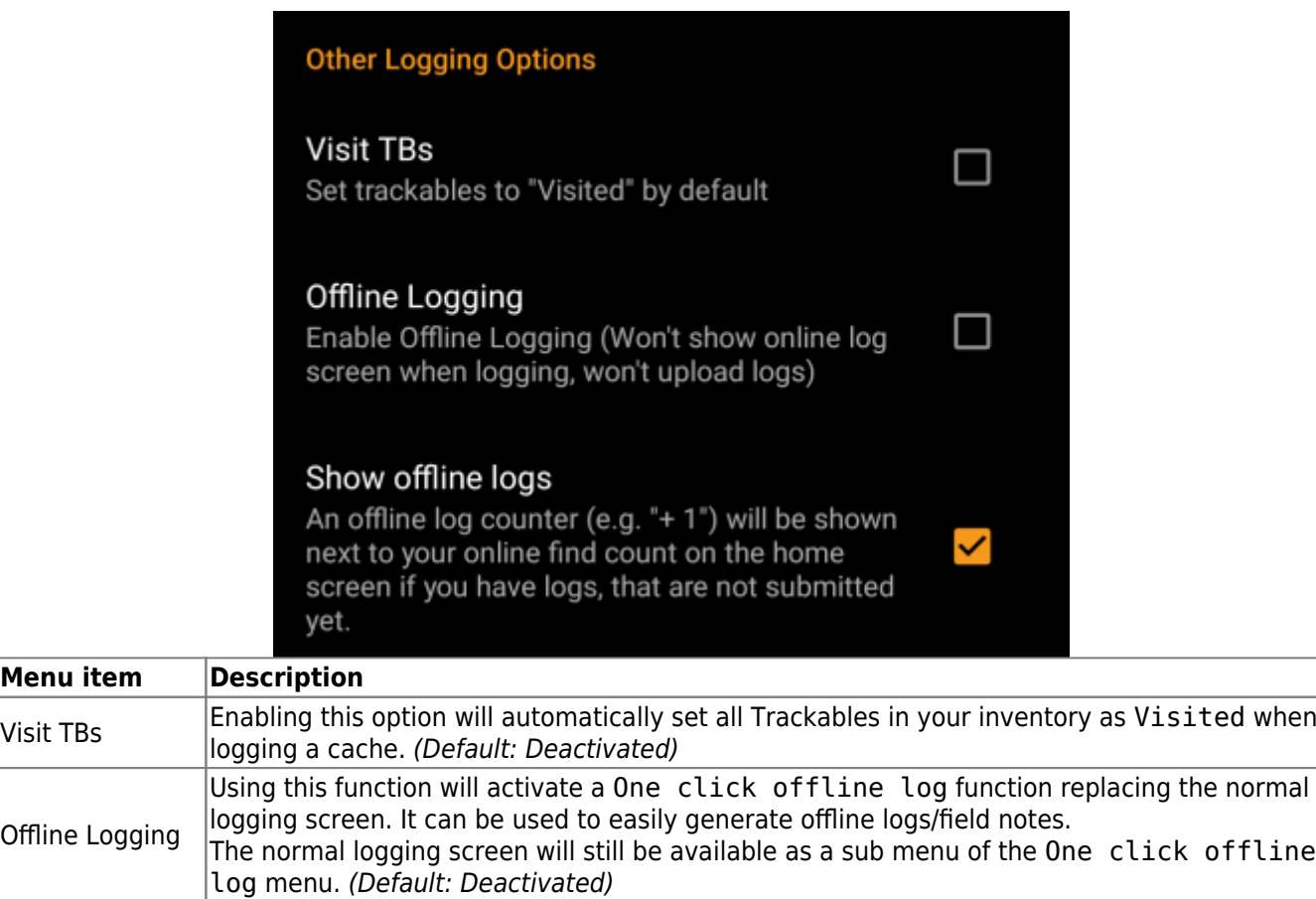

Show offline logs An offline log counter (e.g. "+1") will be shown next to your online find count on the [home](https://cgeo.droescher.eu/fr/mainmenu/start#login_status)<br>Show offline logs [screen](https://cgeo.droescher.eu/fr/mainmenu/start#login_status), if you have found logs, that are not submitted yet.

Learn more about the c:geo offline functions by reading the chapter about [Field Notes](https://cgeo.droescher.eu/fr/offline)!

# <span id="page-22-2"></span><span id="page-22-1"></span>**Offline Data**

**Menu item** 

Offline Logging

ĝ.

You can find more details regarding the offline usage of c:geo on the page [Offline use](https://cgeo.droescher.eu/fr/offline)!

#### <span id="page-23-0"></span>**Generic**

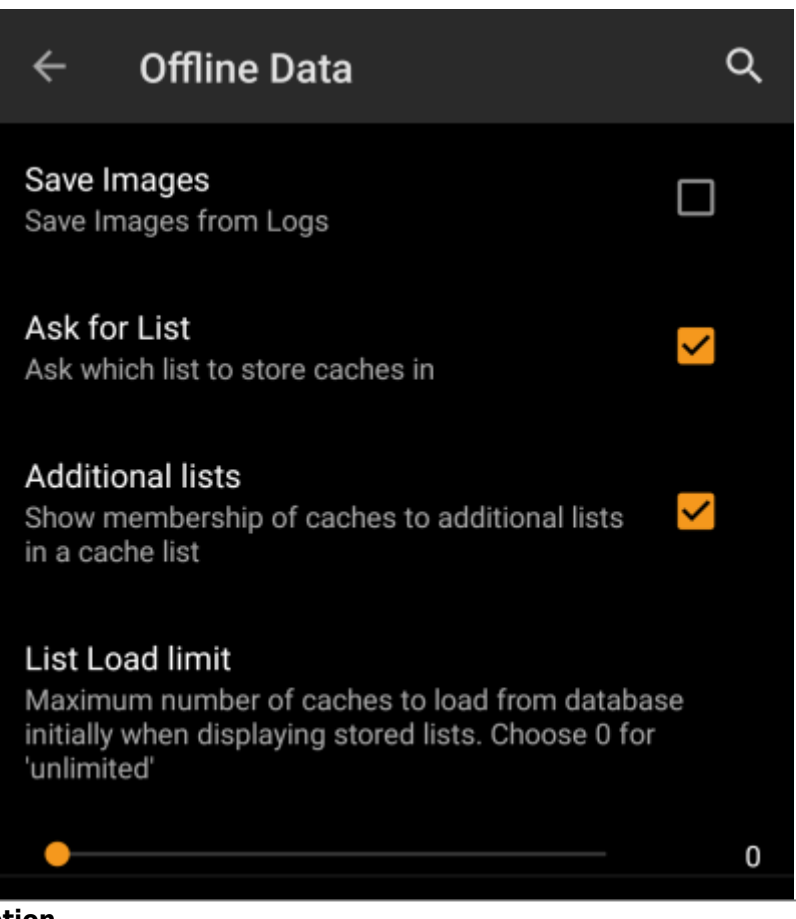

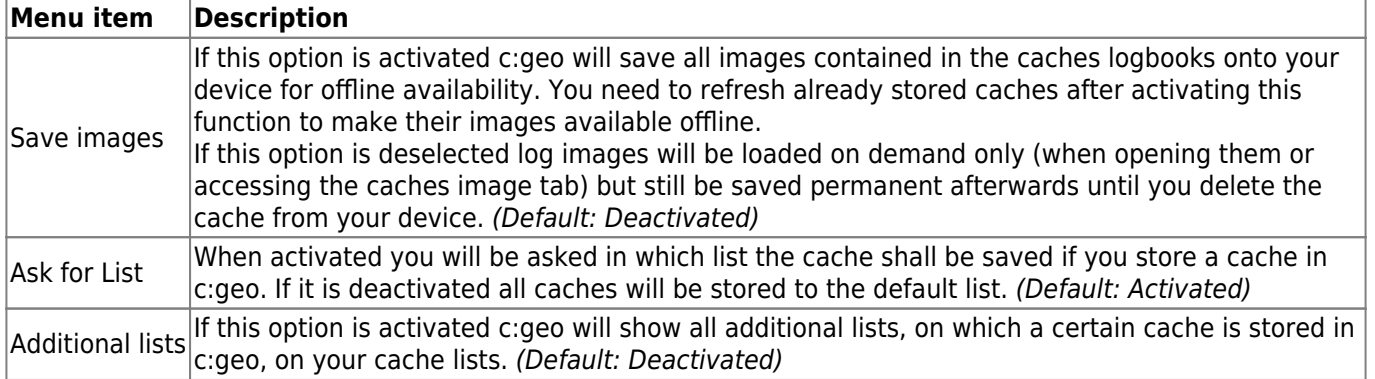

#### <span id="page-23-1"></span>**GPX**

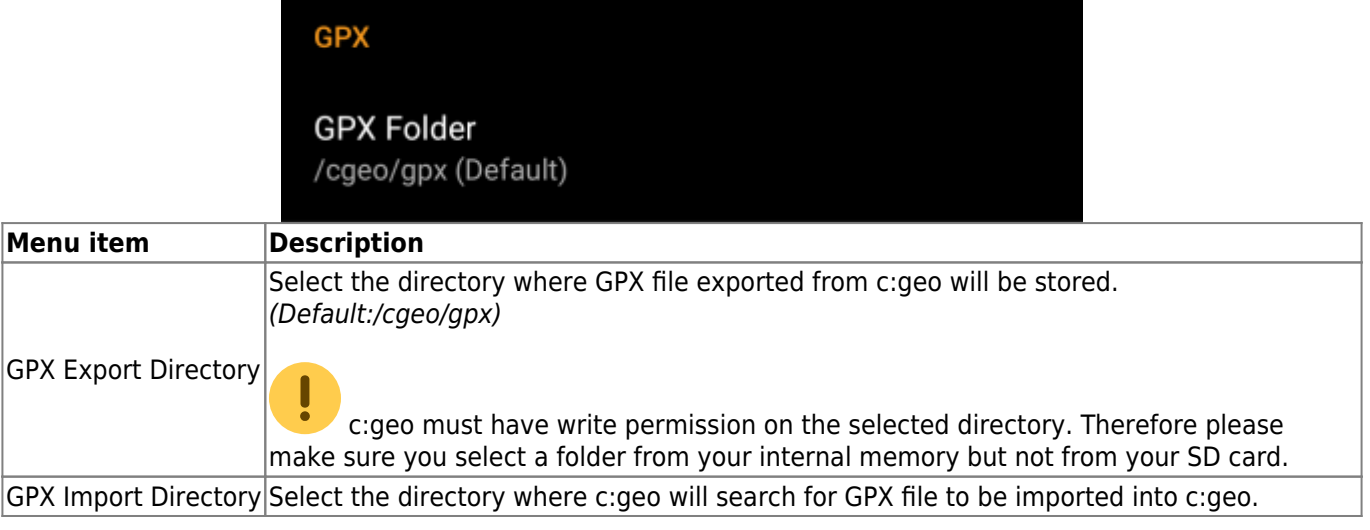

#### <span id="page-24-1"></span><span id="page-24-0"></span>**Database and Geocache data**

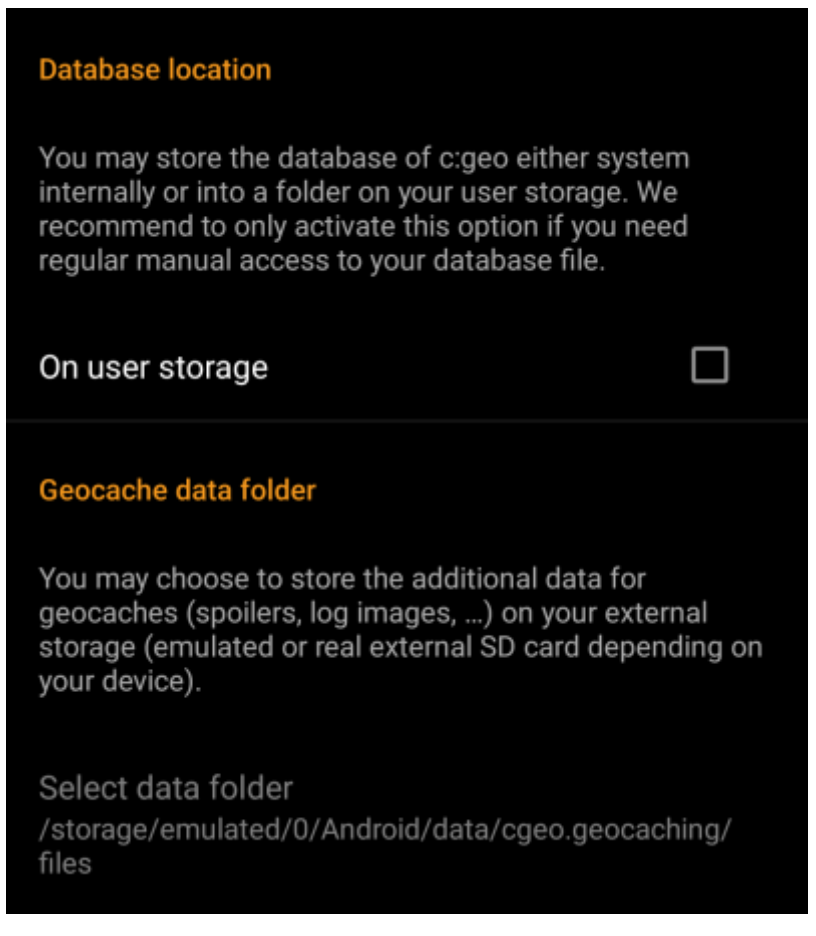

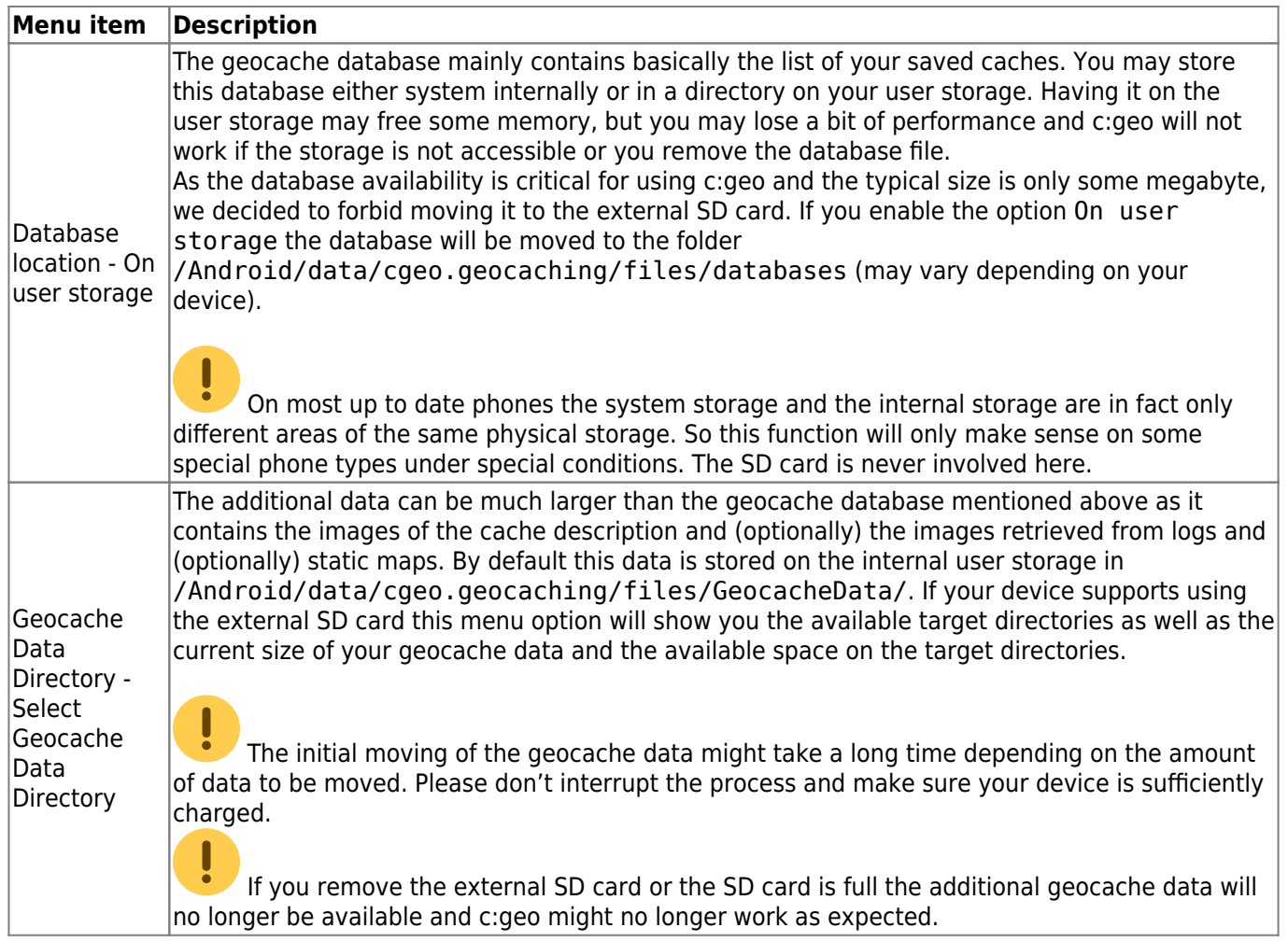

#### <span id="page-25-0"></span>**Maintenance**

#### **Maintenance**

c:geo stores images and other files related to a cache in a dedicated folder. In some cases (e.g. when importing/ exporting the database) this folder may contain obsolete files that can be deleted here.

#### Delete orphaned files

<span id="page-25-1"></span>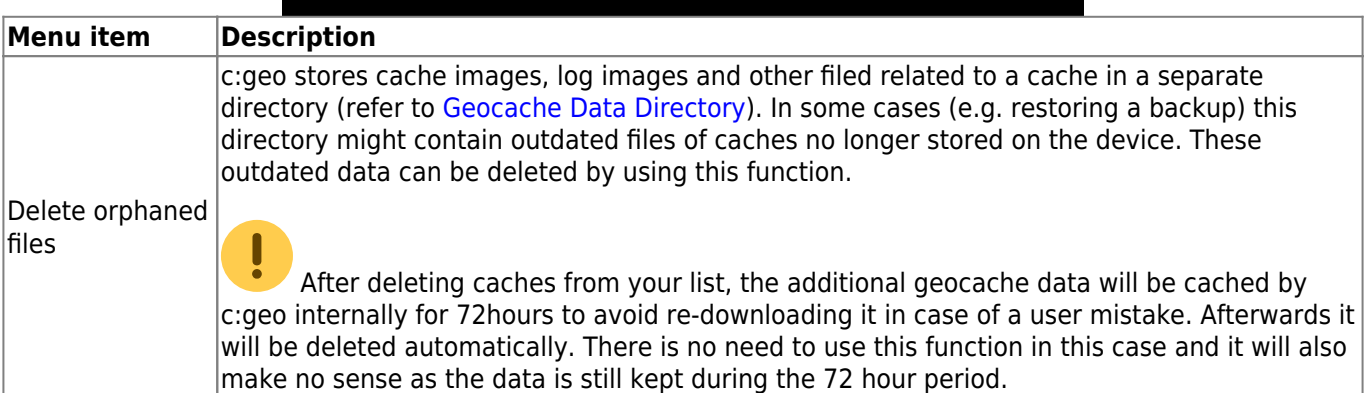

# <span id="page-26-0"></span>**Navigation**

# Navigation

## **NAVIGATION PAR DÉFAUT**

Vous pouvez choisir ici l'outil de navigation à utiliser par défaut.

#### Sélectionner l'outil

Boussole

### **NAVIGATION SECONDAIRE**

Vous pouvez choisir ici votre deuxième outil de navigation préféré. Il sera activé par un appui long sur l'icône de navigation situé près du nom de la cache.

#### Sélectionner l'outil

Carte

### **MENU DE NAVIGATION**

Vous pouvez choisir ici les méthodes de navigation qui seront actives dans le menu de navigation d'une géocache ou d'un point de passage. Les outils non sélectionnables ne sont pas installés sur cet appareil.

### Menu de navigation

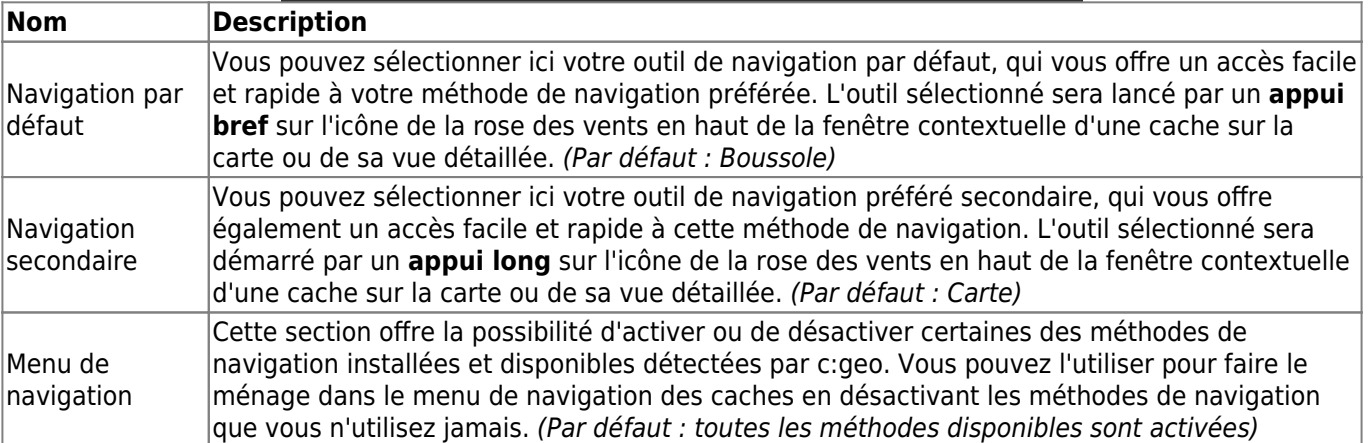

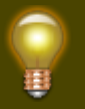

Veuillez vous reporter aux [méthodes de navigation](https://cgeo.droescher.eu/fr/navigation) prises en charge pour des informations détaillées sur ces différent outils de navigation.

# <span id="page-27-0"></span>**Système**

#### <span id="page-27-1"></span>**Géolocalisation & Orientation**

# Système

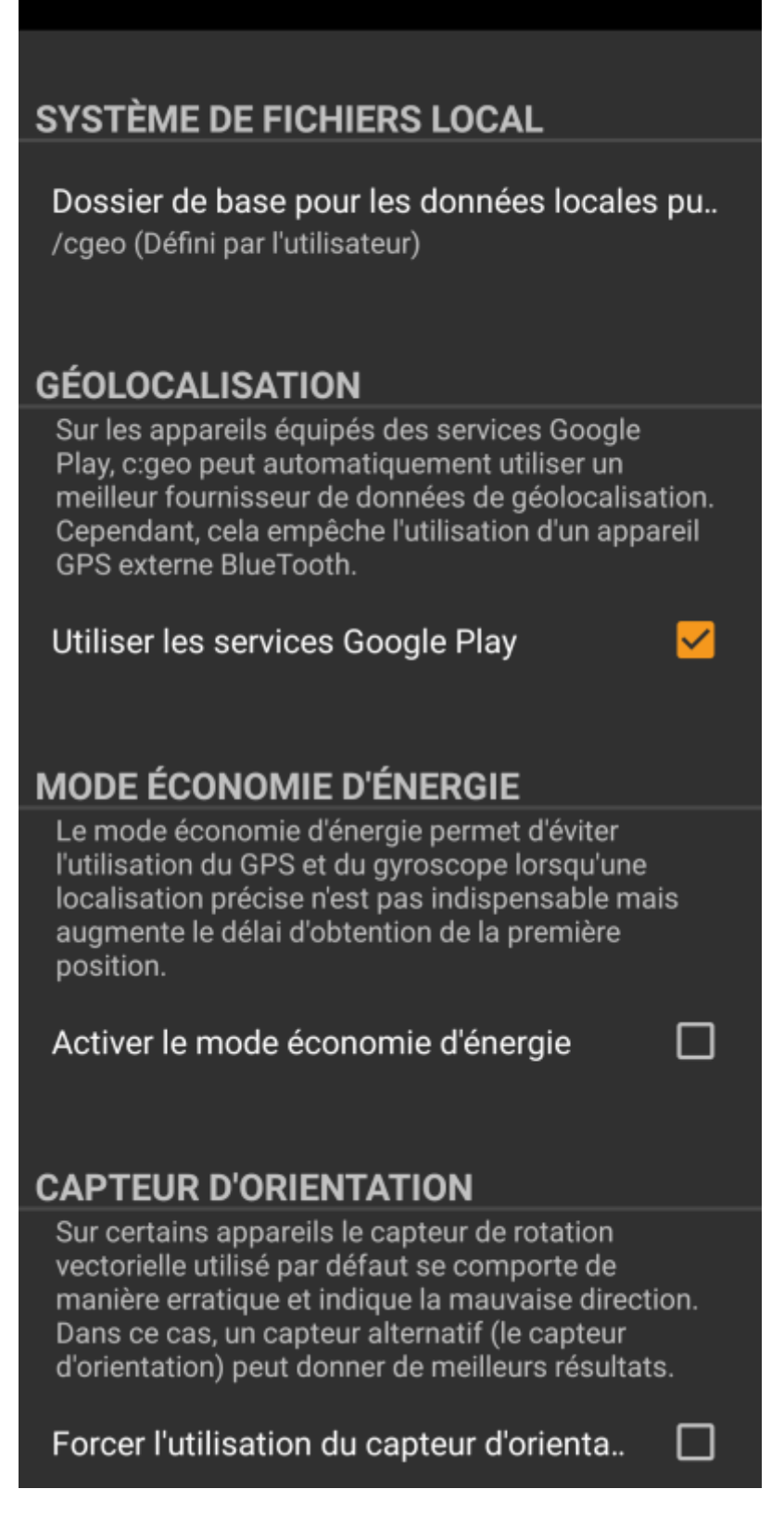

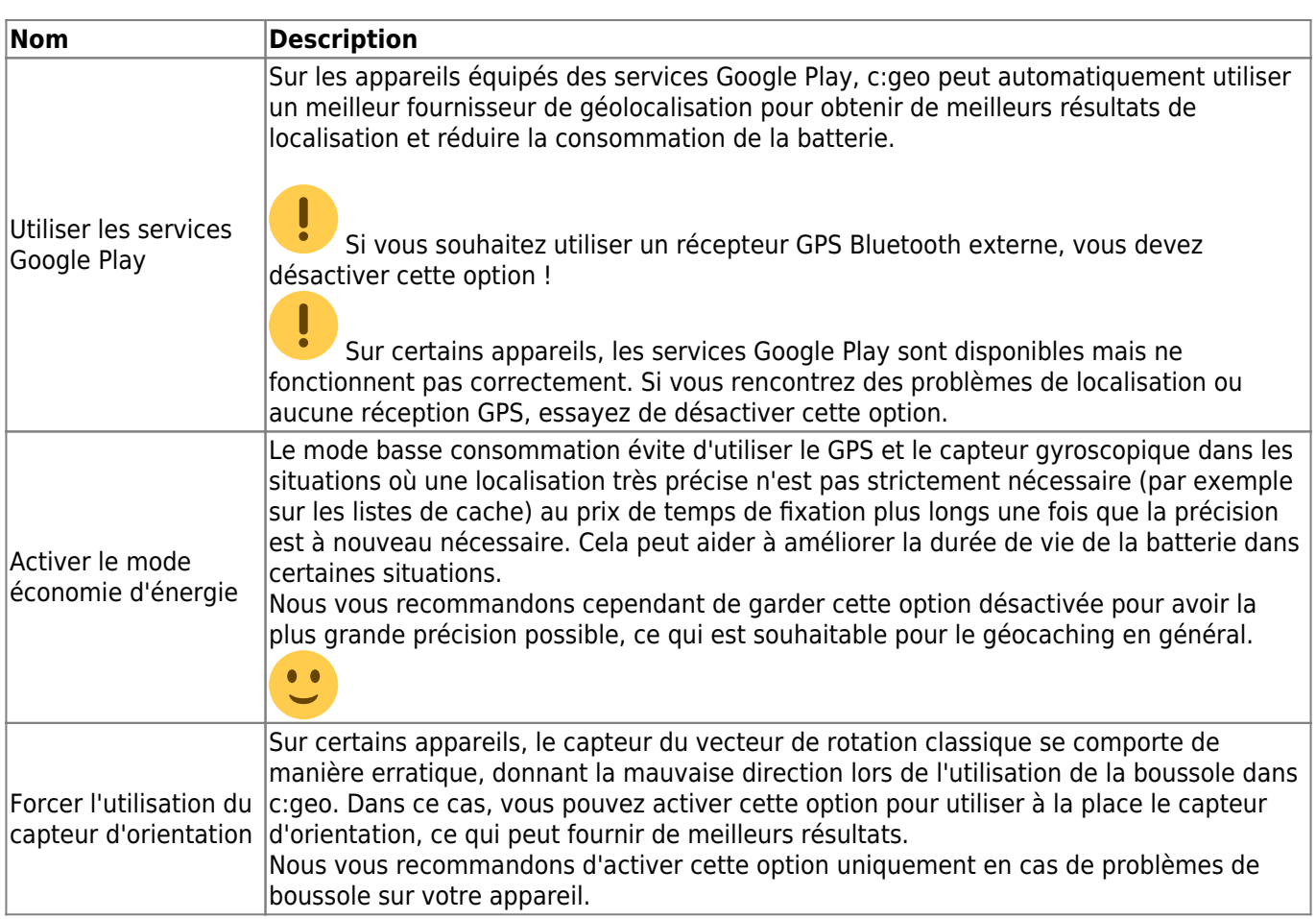

# <span id="page-29-0"></span>**Accélération & Débogage**

# Système **ACCÉLÉRATION GRAPHIQUE** L'accélération matérielle permet de dessiner les éléments graphiques plus rapidement à l'écran. Toutefois, sur certains appareils, le système Android contient des erreurs et certains textes peuvent apparaitre flous, notamment les caractères gras. Dans ce cas, il suffit de désactiver l'accélération graphique. Activer l'accélération graphique ✓ **DÉVERMINAGE** c: geo peut générer un grand nombre d'informations de débogage. L'activation de ce paramètre affectera la stabilité de c: geo et n'est recommandé que si vous êtes invité à envoyer un journal aux développeurs. Veuillez garder la journalisation du débogage désactivée lors de l'utilisation normale de c:geo! Activer le débogage Générer le fichier de journal Créer une image mémoire Afficher les paramètres

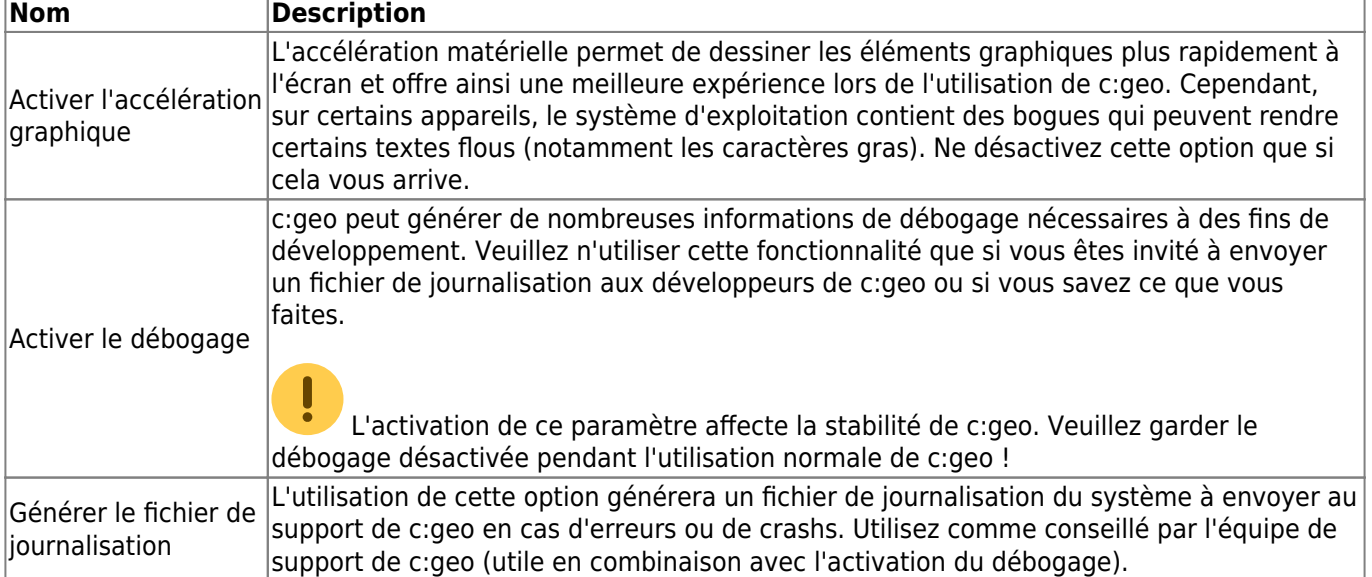

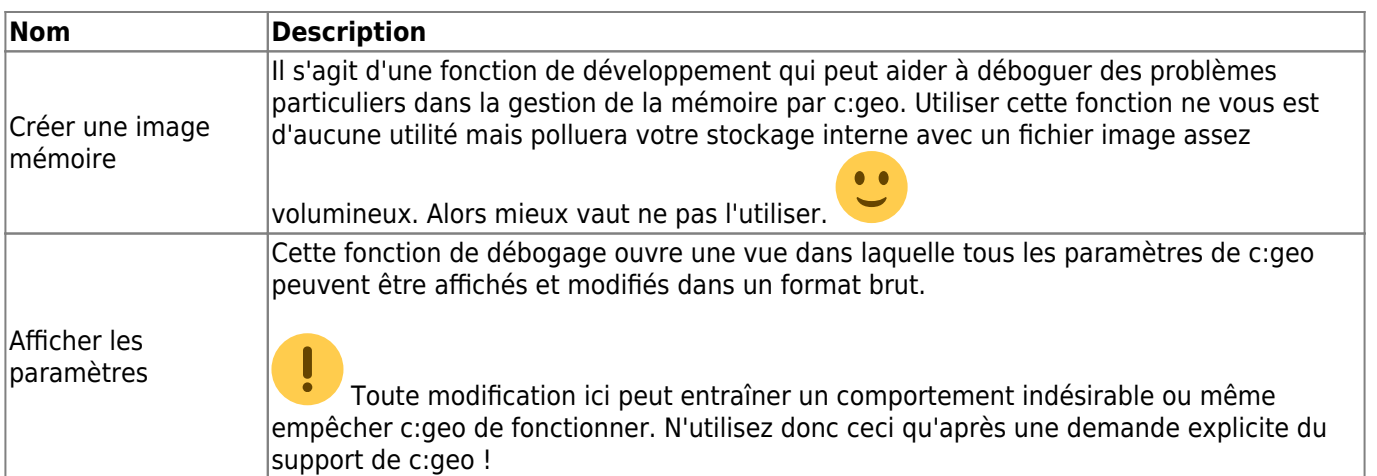

# <span id="page-31-0"></span>**Sauvegarde / Restauration**

#### <span id="page-31-1"></span>**Créer une sauvegarde**

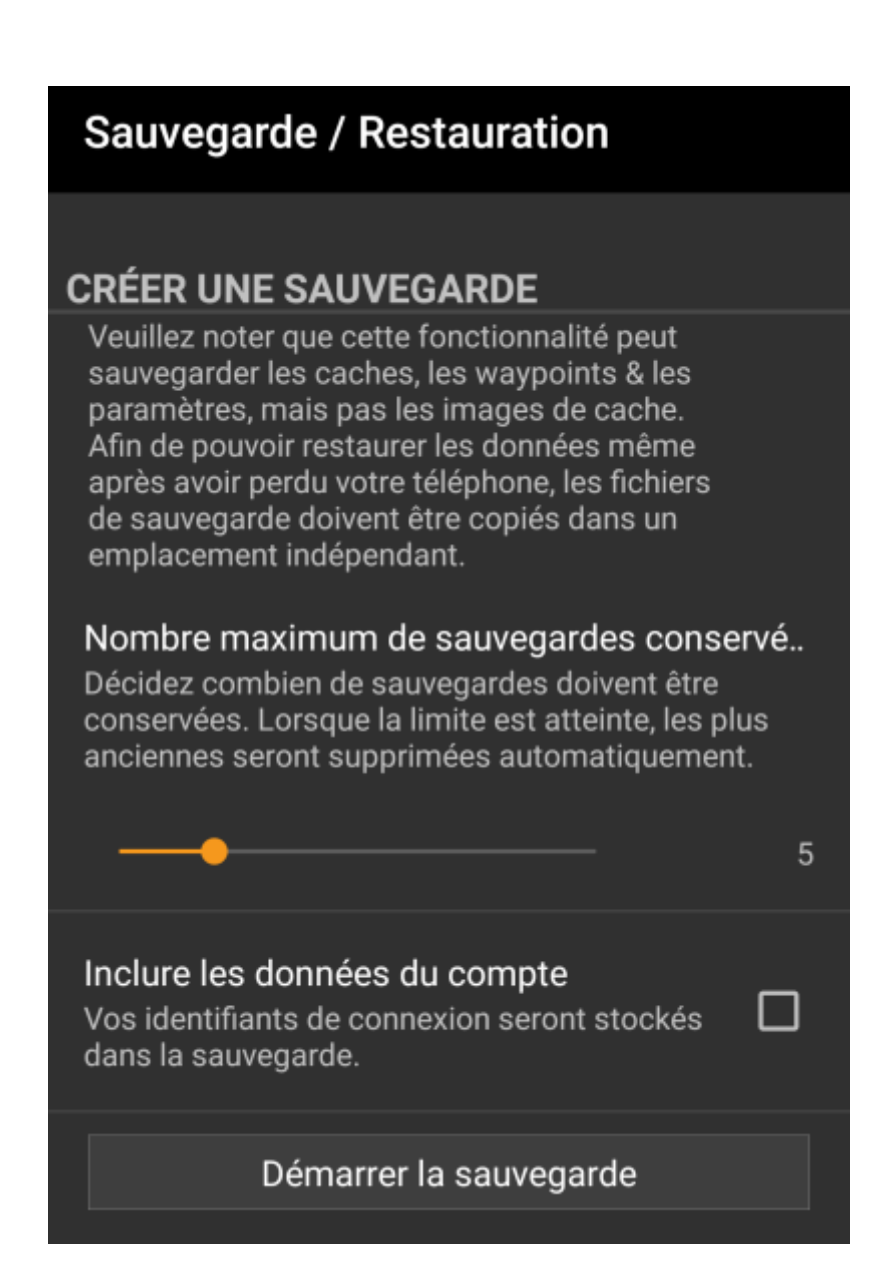

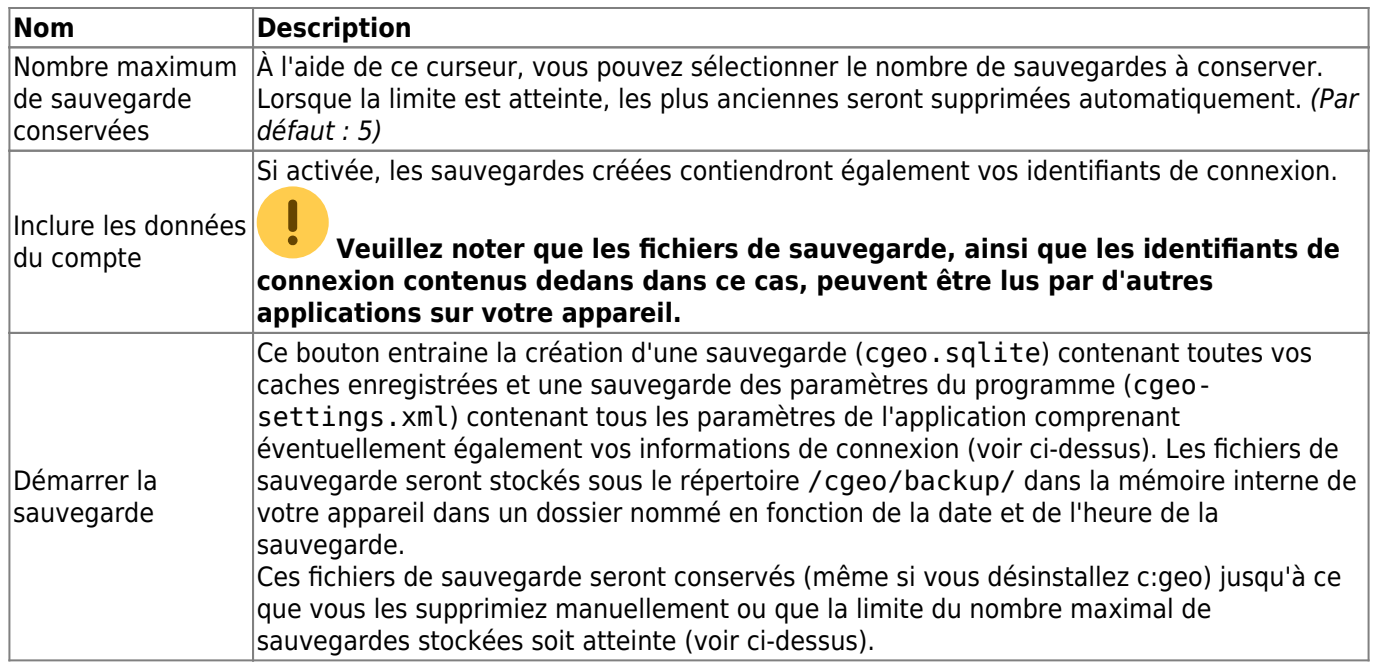

#### <span id="page-32-0"></span>**Restaurer une sauvegarde**

# **RESTAURER UNE SAUVEGARDE**

#### Démarrer la restauration

Sauvegarde disponible depuis 22 avr. à 00:44

### Restaurer une sauvegarde différente

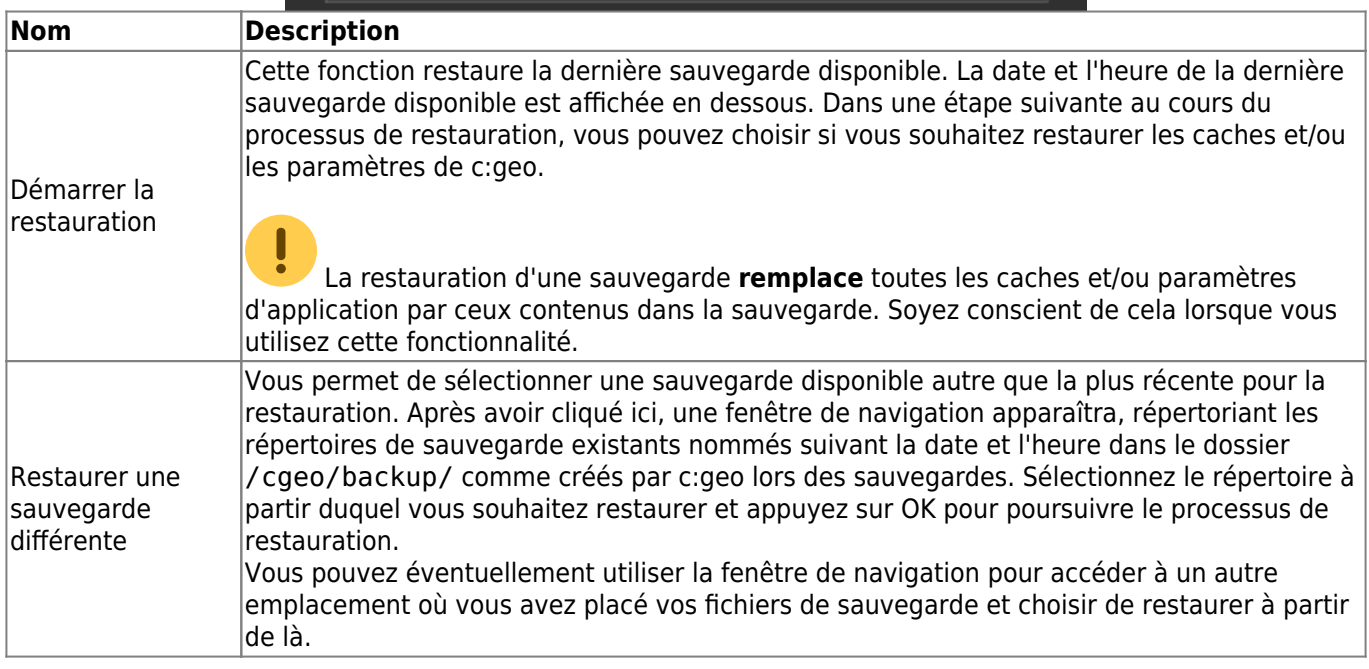